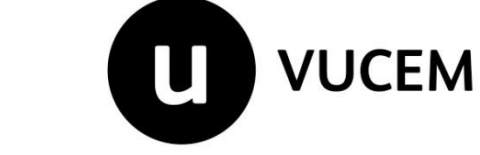

## Manual de usuario

## Gafete Único

### Expedición de Gafete Transportista

Versión: 1.0

Fecha de publicación:

#### Contenido

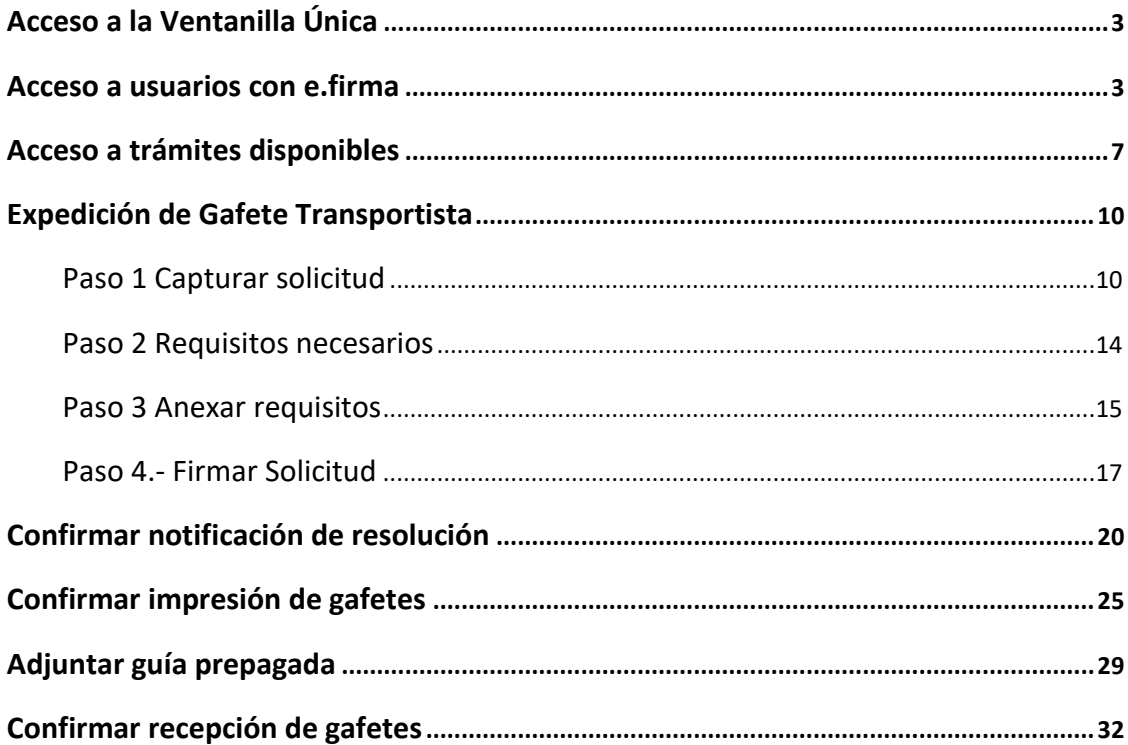

#### **Elementos del Sistema**

Para facilitar el uso de la Ventanilla Digital Mexicana de Comercio Exterior (VUCEM o VU), se implementaron una serie de componentes que el usuario debe emplear para su comodidad y fácil navegación:

- Listas desplegables (combos).
- Controles de selección múltiple.
- Controles de selección única.
- Tablas de datos (formularios de captura).
- Botones.
- Mensajes.

#### **Forma de acceso al sistema VUCEM**

Para tener acceso al sistema de la VU se deben de cumplir con los siguientes requisitos mínimos instalados en la computadora del usuario:

- Sistema Operativo Windows XP o MAC.
- Conexión a Internet.
- Navegador de Internet preferentemente Mozilla Firefox o Google Chrome en sus últimas versiones.
- Adobe Reader (última versión).

#### **Recomendación al usuario para la captura de la solicitud**

- Si el usuario deja inactiva la captura de la solicitud, y después de un tiempo se vuelve a retomar, es posible que se genere un error, por lo que se le recomienda al usuario que mantenga activa la sesión y realice de manera continua la captura de a información. En caso de haber realizado una pausa prolongada, se sugiere cerrar dicha sesión y el explorador para volver a realizar el proceso desde el principio para evitar inconsistencias.
- La sesión tiene una duración de 30 minutos, cuando la sesión quede inactiva durante este tiempo se debe salir de la página, limpiar cookies, e iniciar sesión nuevamente.

### <span id="page-2-0"></span>Acceso a la Ventanilla Única

Se debe ingresar a la VUCEM a través de la siguiente dirección Web:

[https://www.ventanillaunica.gob.mx](https://www.ventanillaunica.gob.mx/)

Se despliega la página principal de la VUCEM, en la cual deberá dar clic en "Ventanilla Única", y posteriormente en la liga "Ingreso Solicitante".

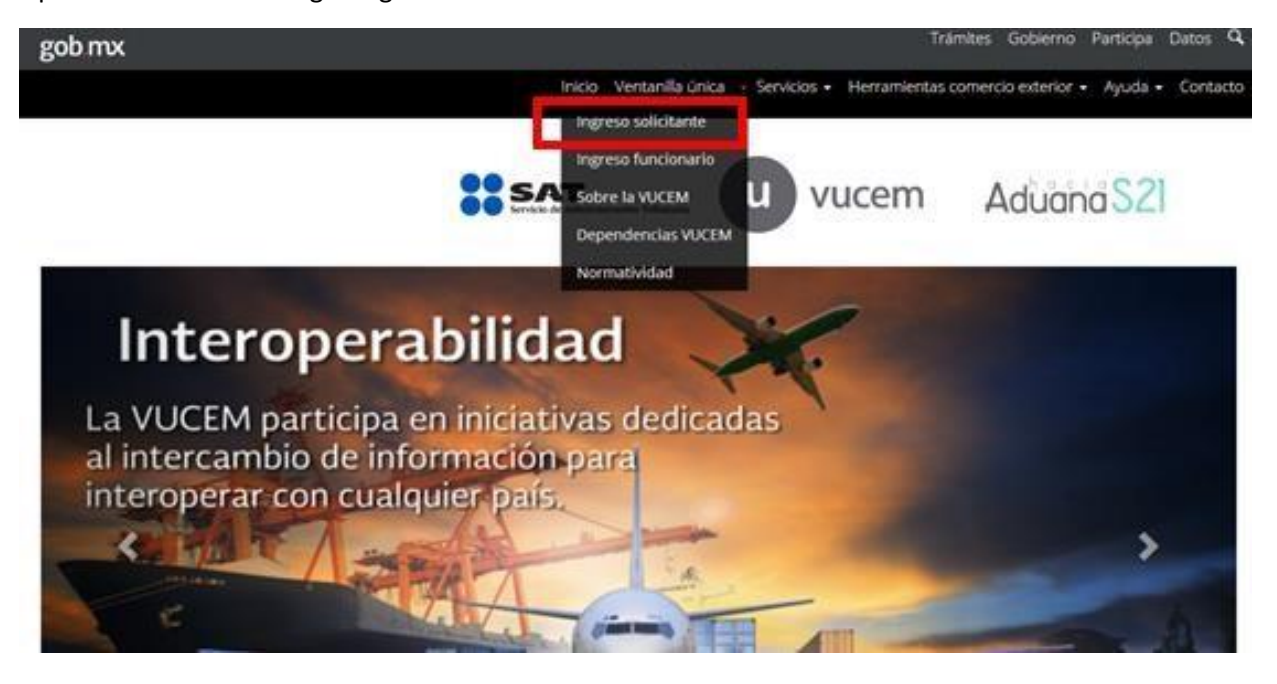

### <span id="page-2-1"></span>Acceso a usuarios con e.firma

Una vez que hemos ingresado a la sección "Ingreso solicitante", el acceso se realizará a través de la e.firma (antes FIEL), por lo que se deberá capturar la siguiente información:

- Certificado (cer)\*
- Clave Privada (key)\*
- Contraseña de la Clave Privada

## Ingreso a Ambiente de pruebas

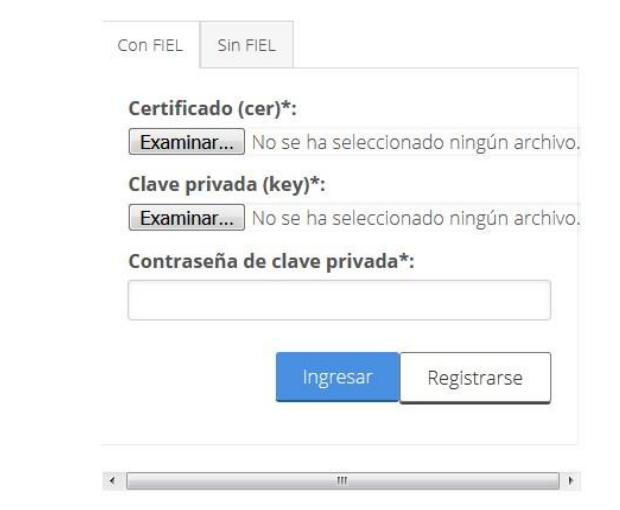

Ventanilla Digital Mexicana de Comercio Exterior · Derechos Reservados © 2011 Políticas de Privacidad

Para ingresar el Certificado (cer)\*, deberá presionar "Examinar" y se actualizará una ventana como la siguiente:

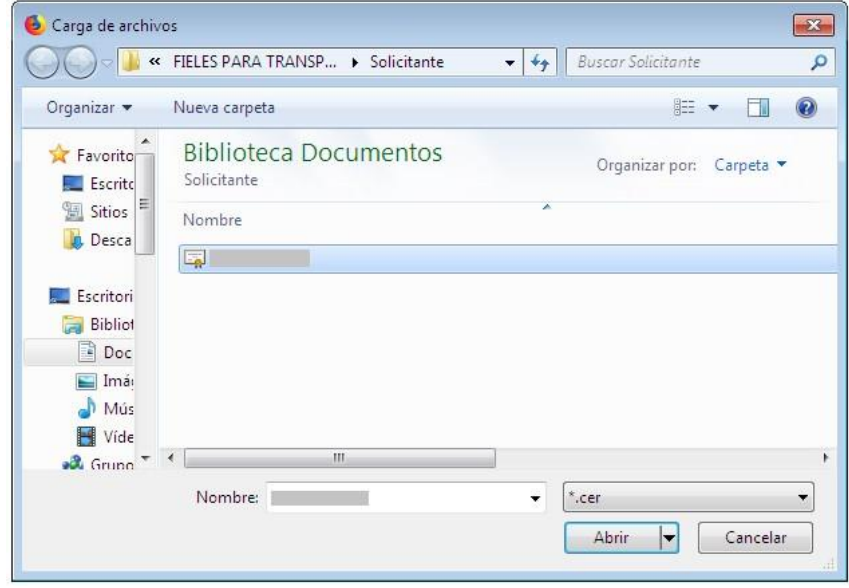

Posteriormente localizar el archivo\*.cer y presionar "Abrir".

Para ingresar la Clave Privada (key\*) se debe presionar "Examinar" de igual forma, seleccionar el archivo donde se localice y presionar "Abrir".

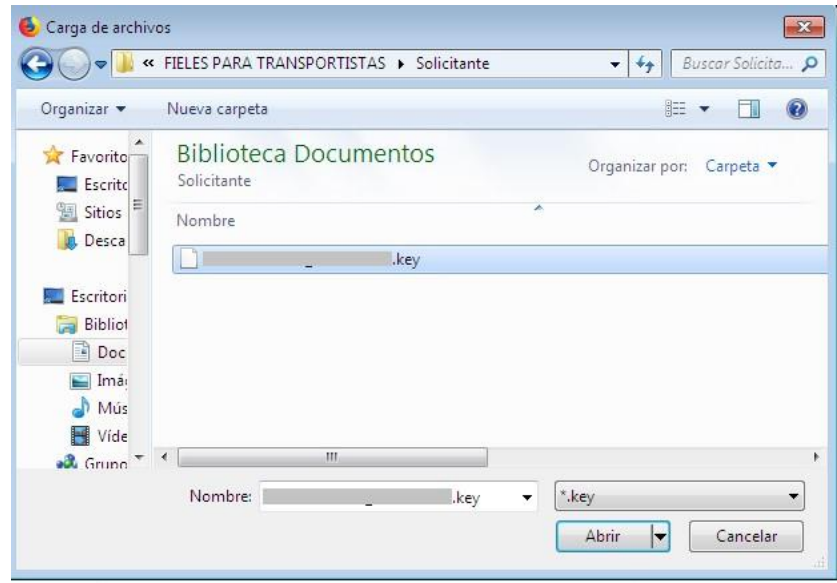

Una vez que se hayan ingresado los datos requeridos la pantalla debe de verse como se muestra a continuación:

Al registrarse los datos correctamente y no existir incongruencias, es decir, que todos los datos ingresados pertenecen al RFC que se ingresó. Presionar Ingresar.

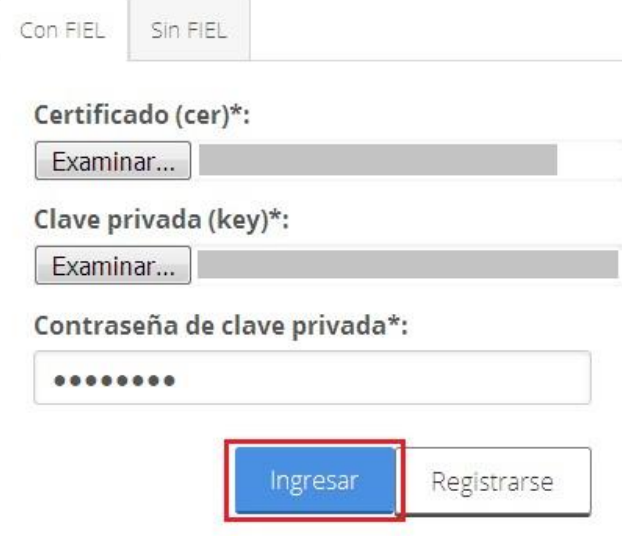

En caso que alguno de los datos ingresados sea incorrecto, se presentará el siguiente mensaje:

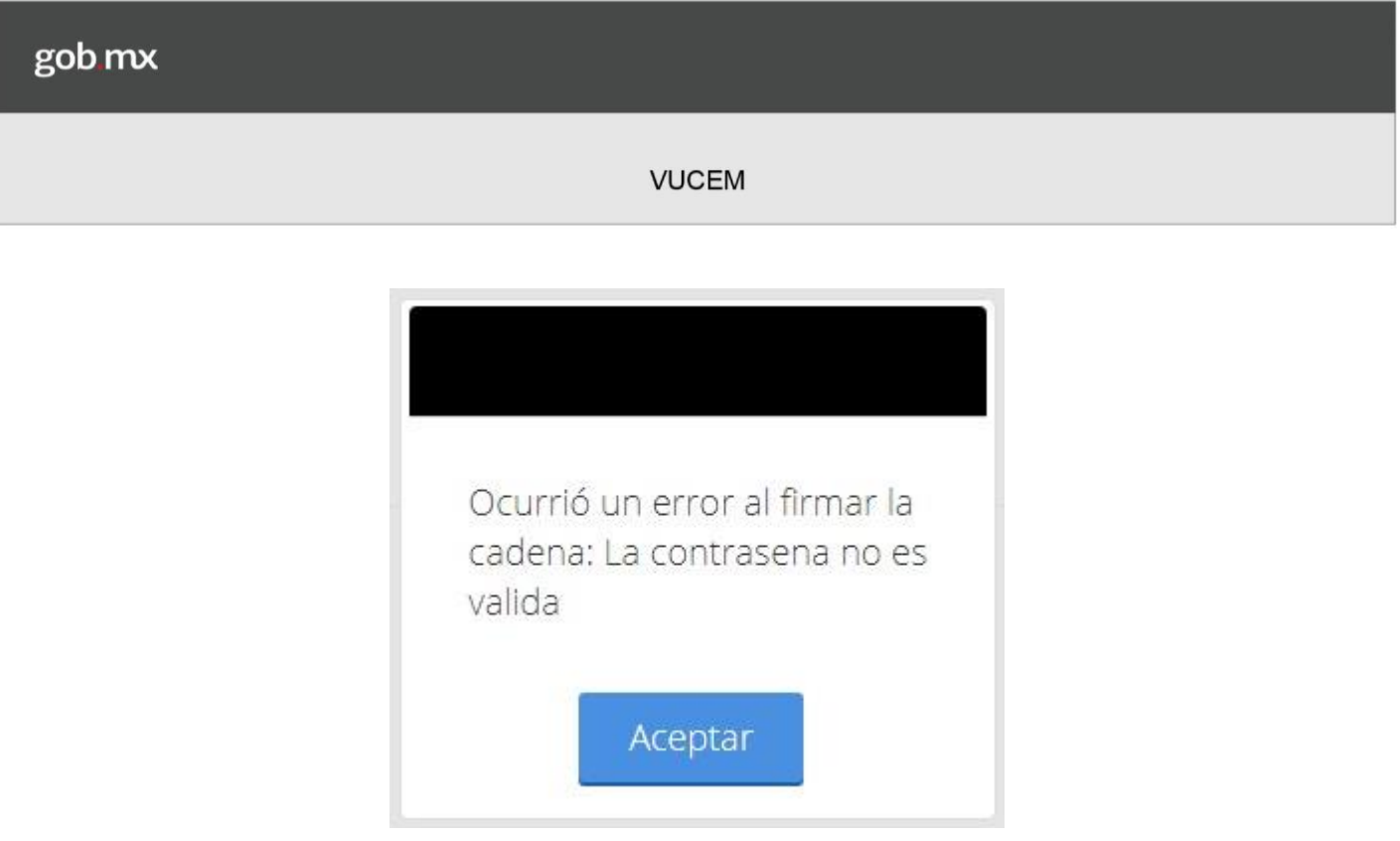

Es necesario que verifique los datos ingresados y después presione "Ingresar"

Al momento de ingresar se mostrará la siguiente ventana en la cual el usuario deberá seleccionar un rol, que en este caso sería Persona Moral y posteriormente tendrá que dar clic en Aceptar.

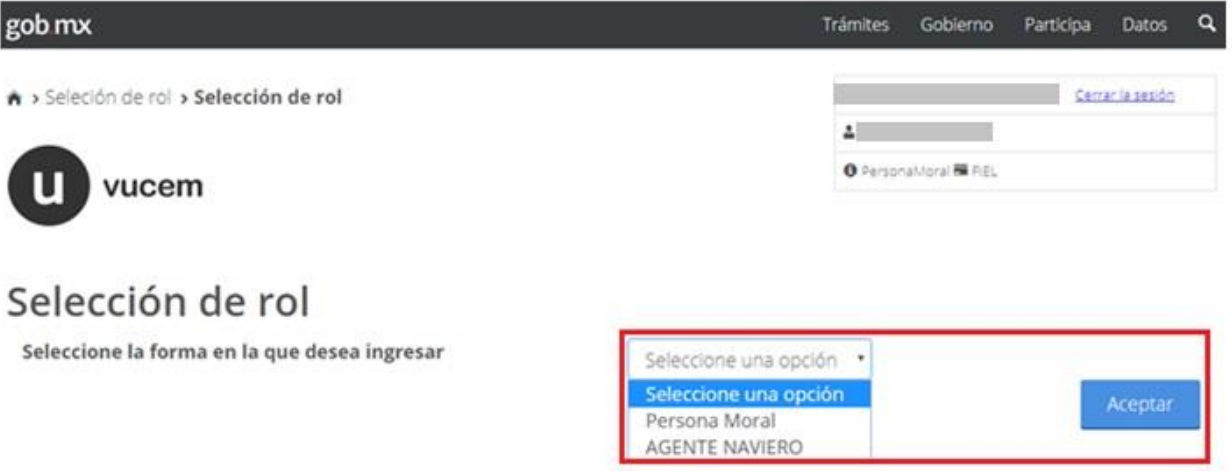

Una vez que se haya dado clic en Aceptar se presentará la página de inicio.

### <span id="page-6-0"></span>Acceso a trámites disponibles

Para el trámite de *Expedición de Gafete Transportista*, se debe seleccionar el icono "Trámites", y posteriormente elegir la opción "Solicitudes Nuevas"

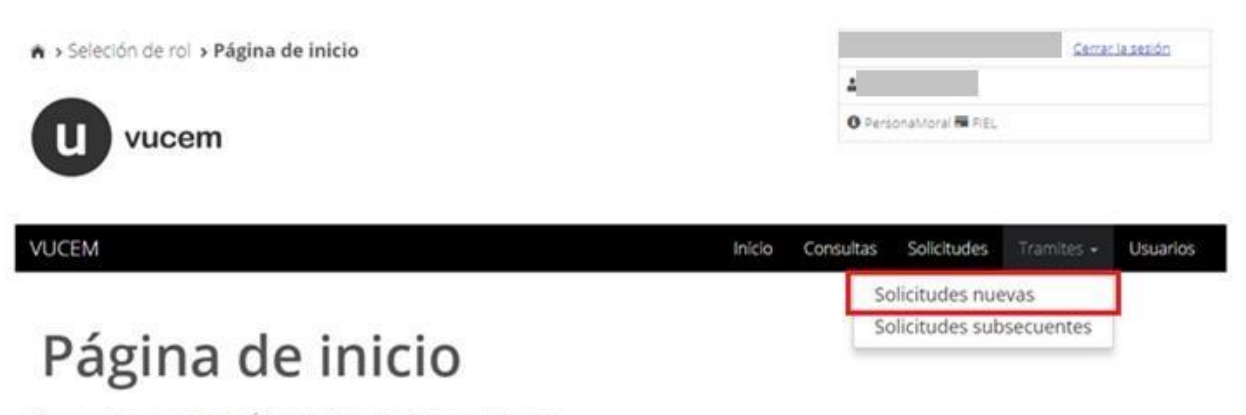

Bienvenido a la Ventanilla Única de Comercio Exterior Mexicana

Posteriormente se deberá seleccionar la dependencia de la cual se va a realizar el trámite, en este caso se deberá seleccionar la dependencia de "SHCP".

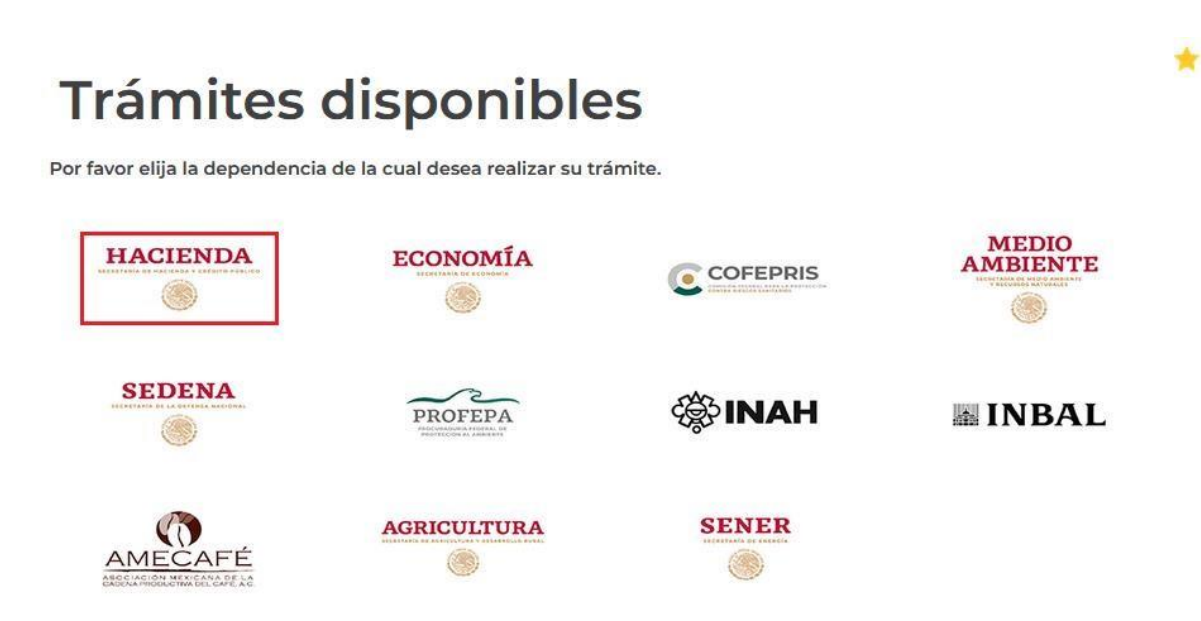

Buscaremos el apartado de Gafete Único y seleccionaremos la opción de Expedición de Gafete Transportista.

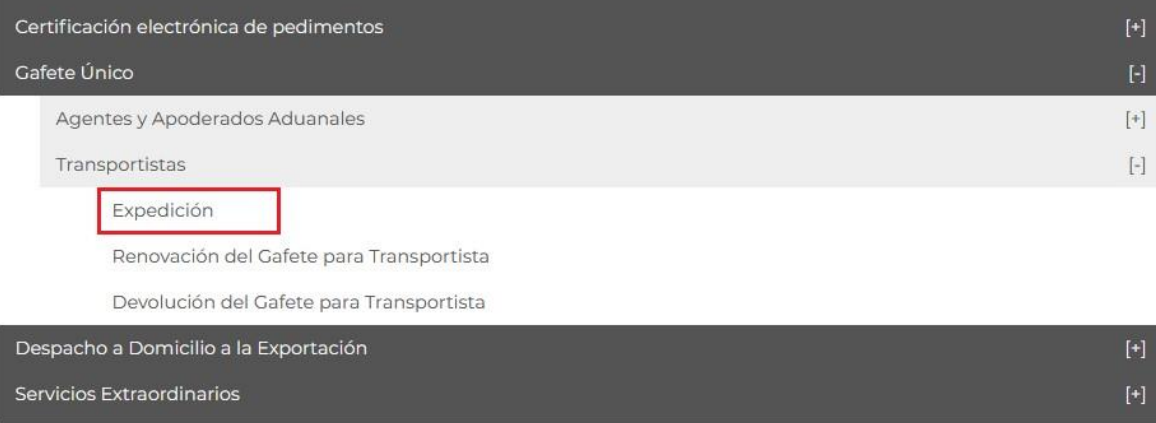

Una vez que el usuario haya ingresado al trámite se mostrará siguiente ventana con los datos generales del solicitante los cuales serán solo de lectura y no se podrá hacer ninguna modificó a la información, solo se le pedirá al usuario que anexe la ciudad del Domicilio fiscal del solicitante. Para comenzar a llenar la solicitud deberá dirigirse a la pestaña de Expedición de gafetes.

## Expedición de gafetes

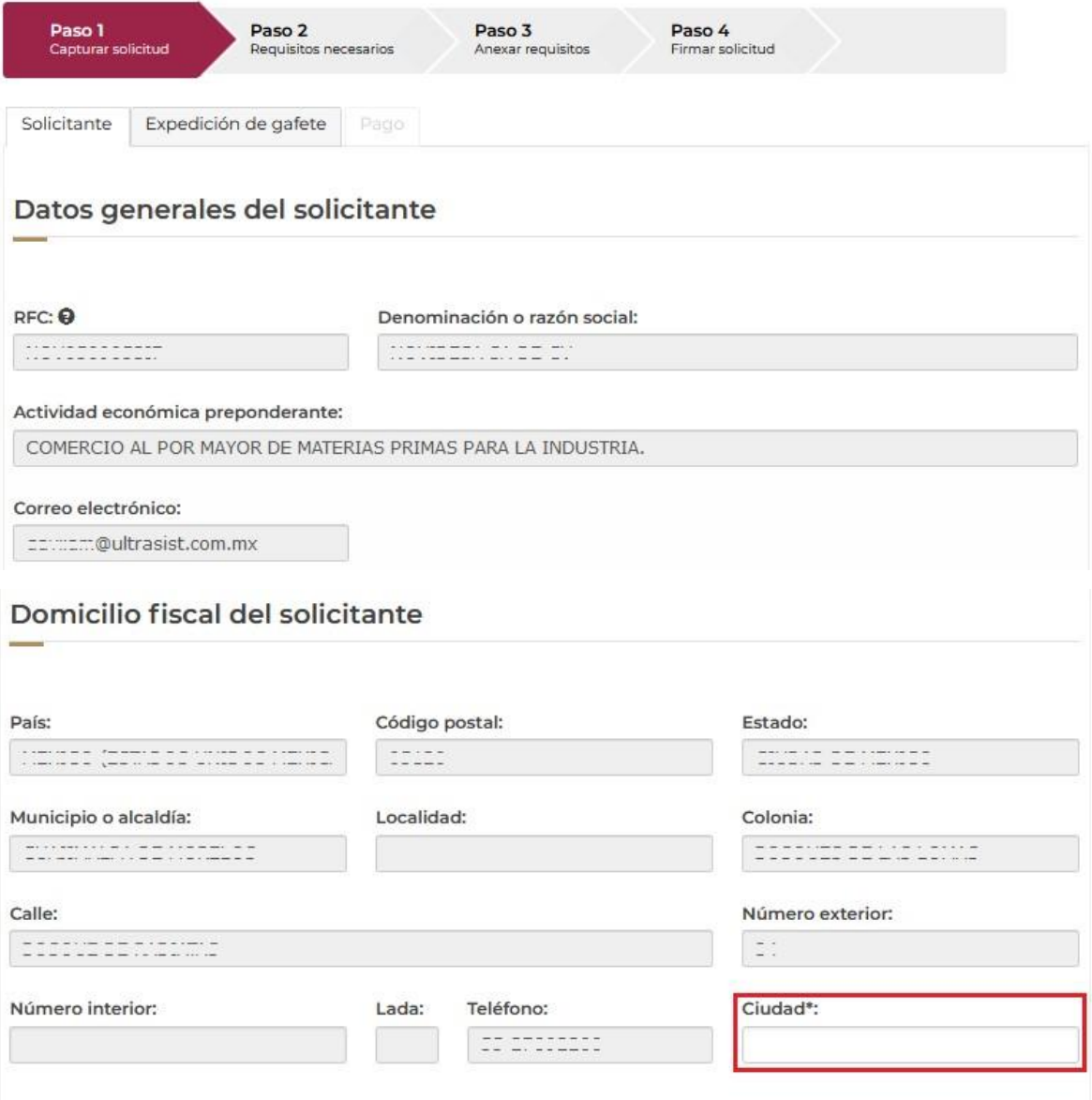

### <span id="page-9-0"></span>Expedición de Gafete Transportista

#### <span id="page-9-1"></span>*Paso 1 Capturar solicitud*

El solicitante deberá seleccionar el *Rubro* al cual pertenezca su empresa.

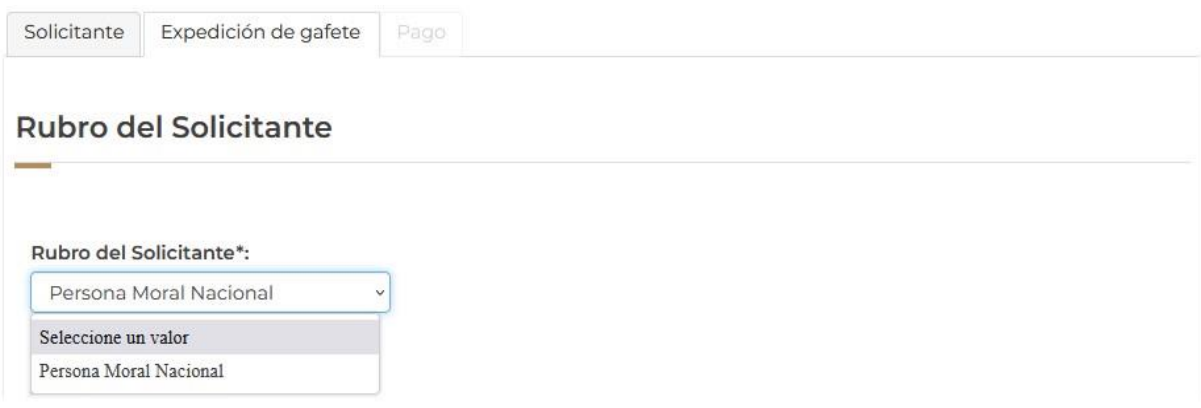

Se deberá indicar el tipo de persona para la que se solicitará el gafete, y posteriormente dar clic en el botón **Solicitar gafete**

#### Indique el tipo de persona para la que solicita gafete

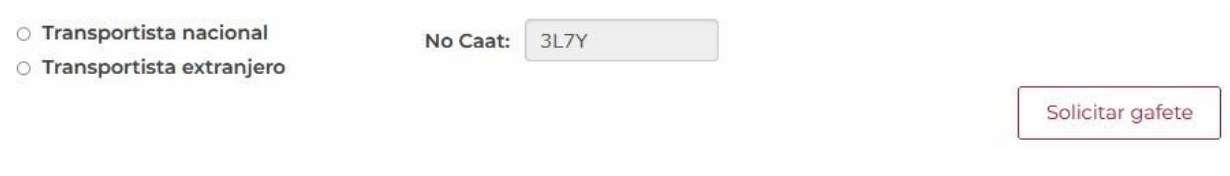

#### **Transportista Nacional**

En caso de que se seleccione la opción de *Transportista Nacional* se mostrará la siguiente ventana.

En este caso el usuario tendrá que anexar el RFC de la persona a la cual se le va a solicitar el Gafete, posteriormente dar clic en el botón **Buscar** y en automático se cargara la información de la persona, en la cual no se podrá hacer ninguna modificación a la información.

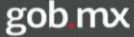

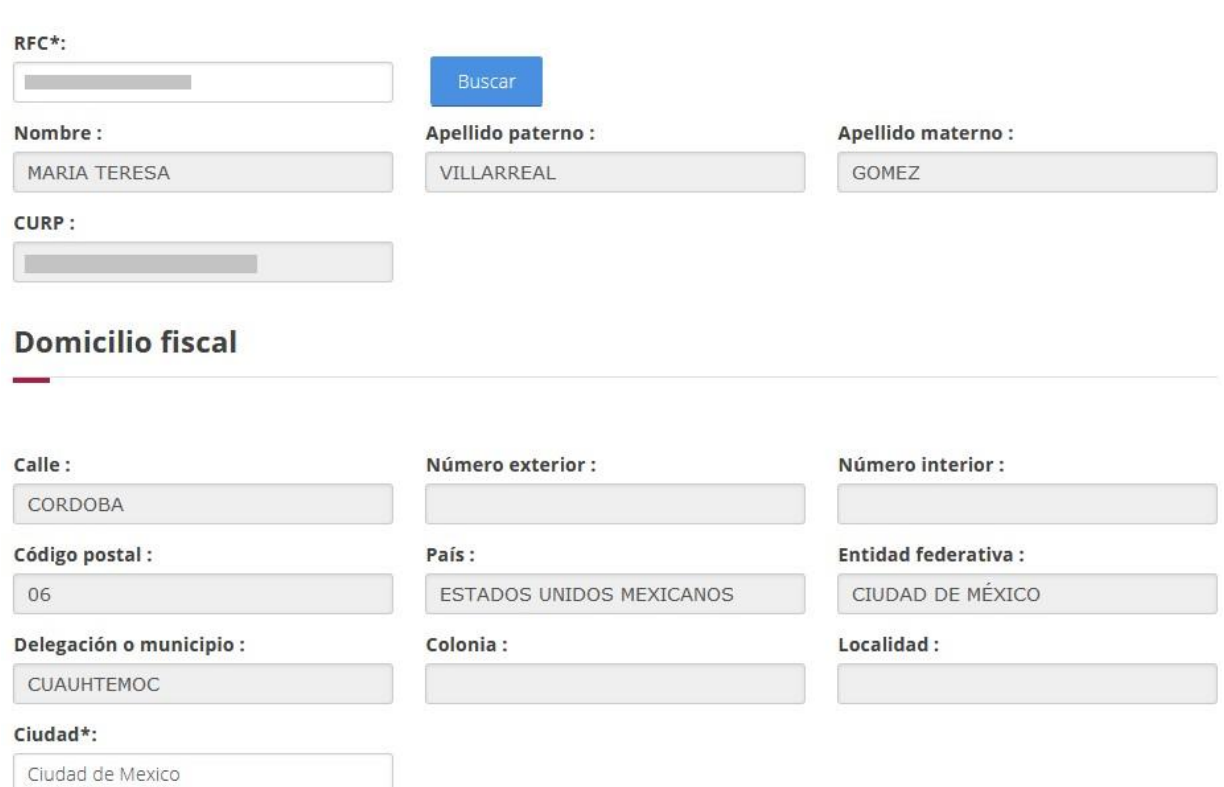

Posteriormente se tendrá que ingresar un domicilio particular donde se pueda encontrar la persona a la que se le solicito el Gafete.

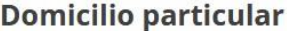

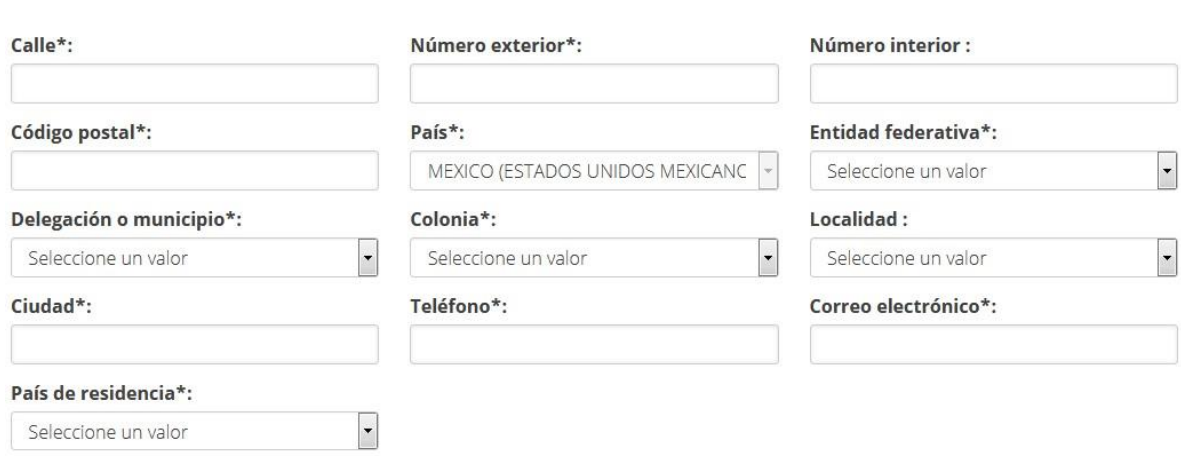

Ya que se agregó el domicilio particular se mostrará el puesto funcional que empleará dicha persona, y se deberá seleccionar la aduana de enrolamiento para la persona a la que se le está solicitando el gafete, para eso deberá desplegar el listado y seleccionar un registro y dar clic en el botón **Agregar** para guardar los datos.

**Puesto funcional** 

Chofer

Elija la aduana en la que se enrolará la persona para la que se solicita gafete

 $\checkmark$ 

Agregar

Cancelar

Aduana de enrolamiento\*:

Seleccione un valor

Una vez que se ingresaron todos los datos del transportista nacional se mostrará la información en el recuadro de **Personas para las que se solicitará gafete**.

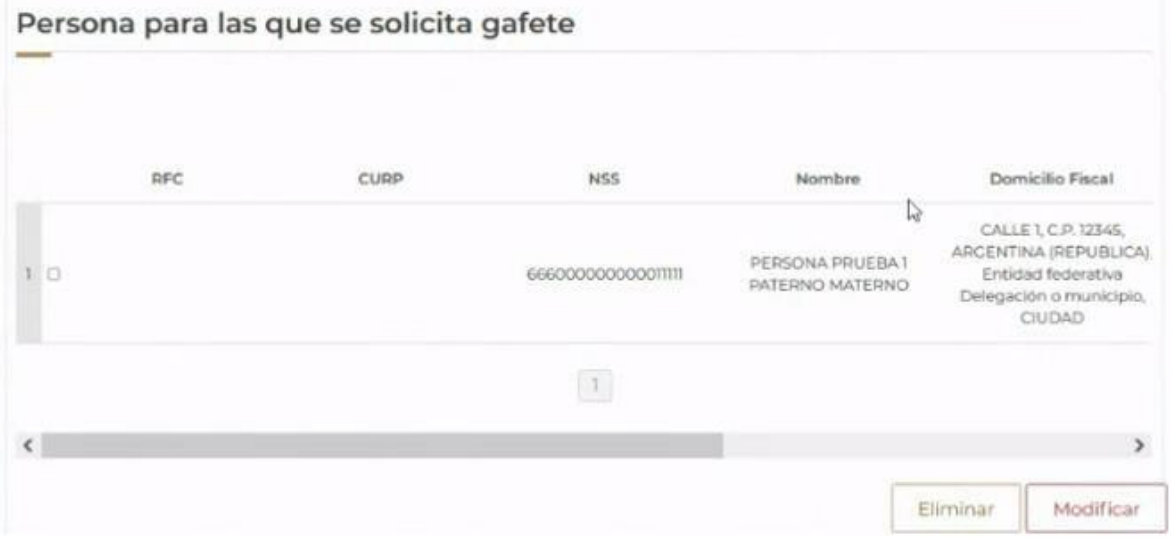

#### **Transportista Extranjero**

En caso de seleccionar la opción de Transportista Extranjero, se le mostrará al usuario la siguiente ventana en donde deberá agregar los datos personales del usuario al igual que su domicilio fiscal.

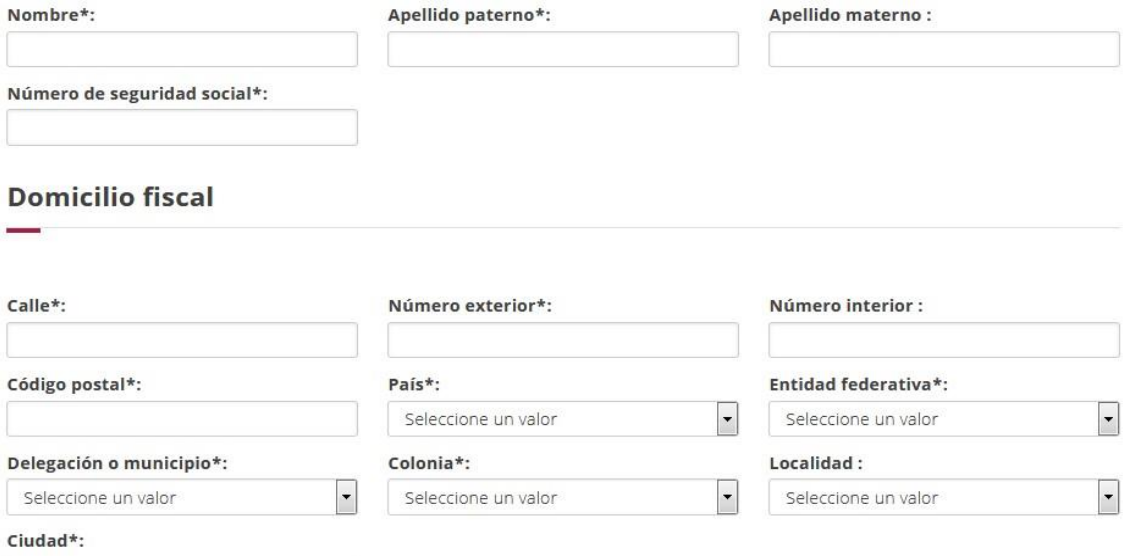

Posteriormente se tendrá que ingresar un domicilio particular donde se pueda encontrar la persona a la que se le solicito el Gafete.

#### **Domicilio particular**

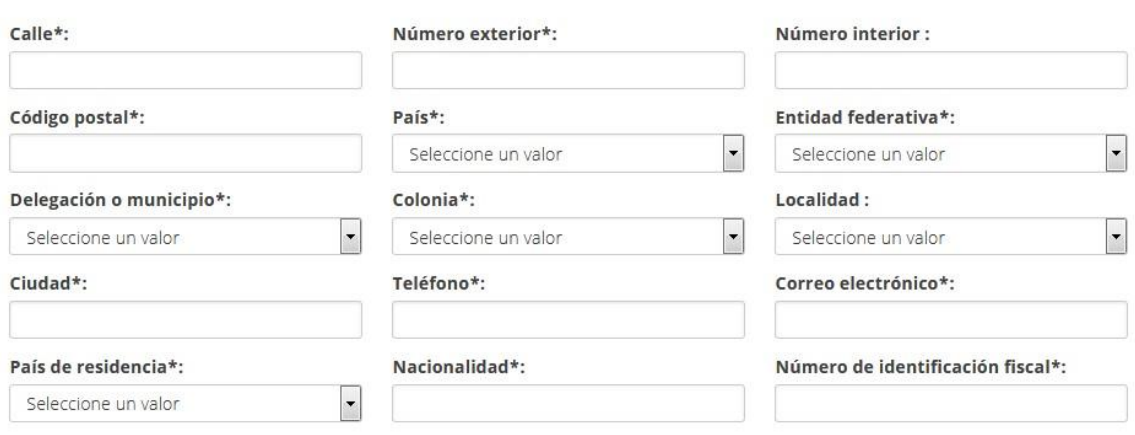

Ya que se agregó el domicilio particular se mostrará el puesto funcionar que empleara dicha persona, y se deberá seleccionar alguna de las aduanas que ahí se encuentren, para esto tendrá que desplegar el listado, seleccionar la aduana de enrolamiento y dar clic en el botón **Agregar**.

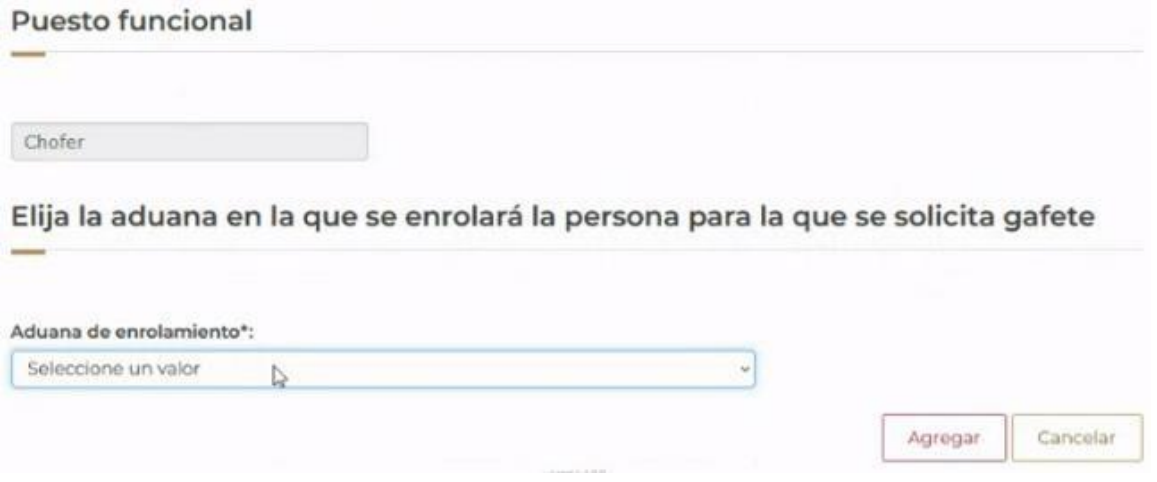

Una vez que se ingresaron todos los gafetes que se van a solicitar, se deberá seleccionar la aduana donde se solicitará el trámite, posteriormente dará clic en el botón **Continuar** para revisar los requisitos obligatorios de la solicitud.

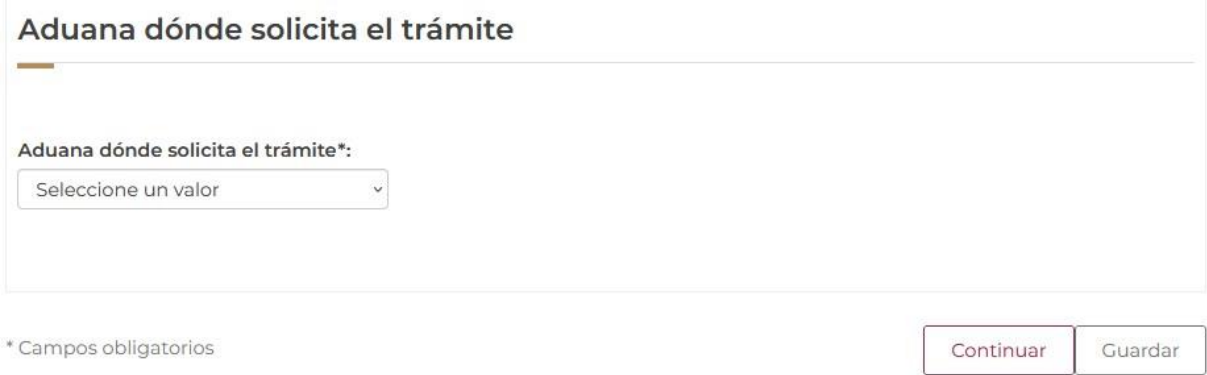

#### <span id="page-13-0"></span>*Paso 2 Requisitos necesarios*

Posteriormente se visualizará la siguiente ventana en donde se mostrarán los requisitos obligatorios para la solicitud, para poder anexar los documentos se tendrá que seleccionar el botón de **Continuar**.

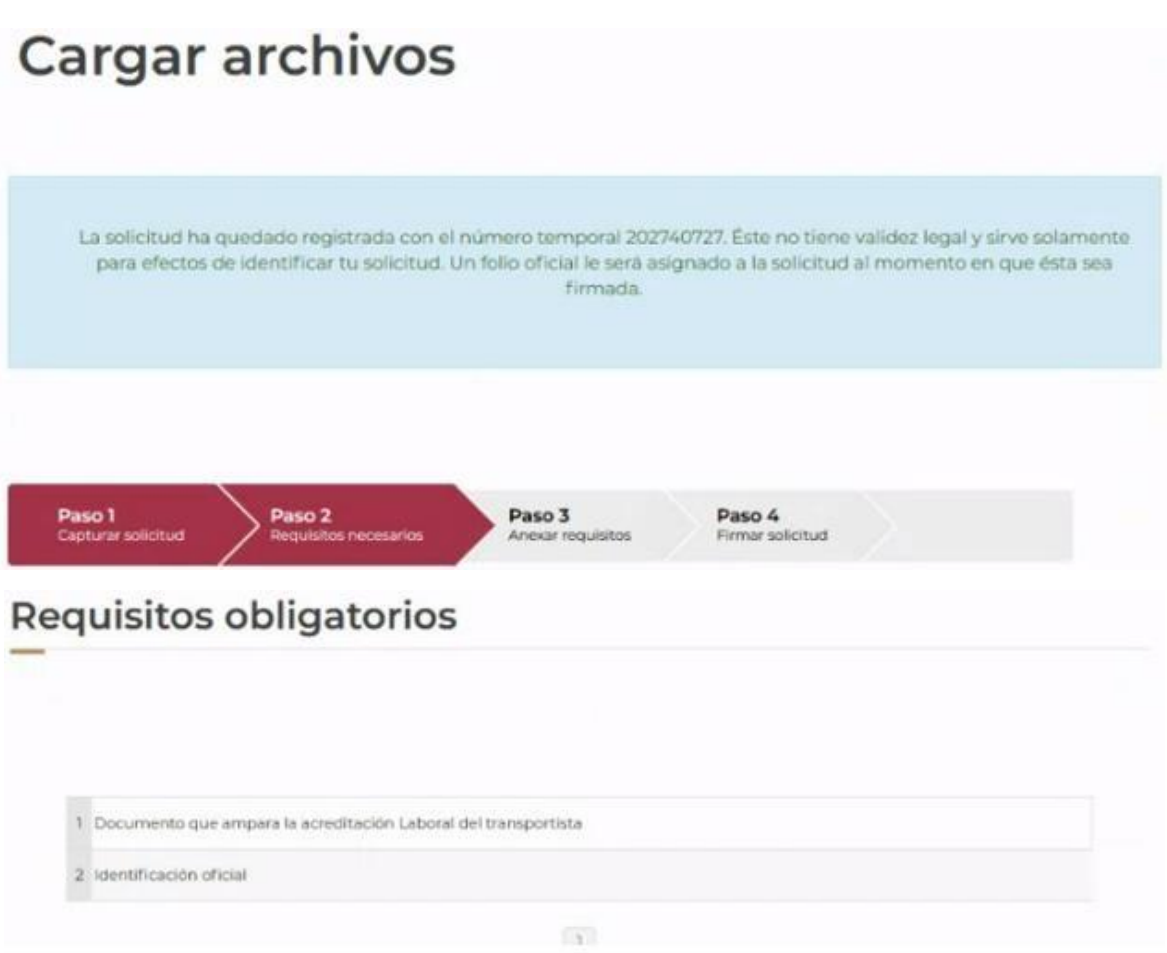

#### <span id="page-14-0"></span>*Paso 3 Anexar requisitos*

Una vez llegado a este punto, el usuario deberá anexar los requisitos obligatorios que se mostraron en el paso 2, para adjuntar los documentos deberán estar en formato PDF y no deberán contener formularios, objetos incrustados, código java script, etc. Para ello, tendrá que dar clic en el botón de **Adjuntar documentos.** 

## Cargar archivos

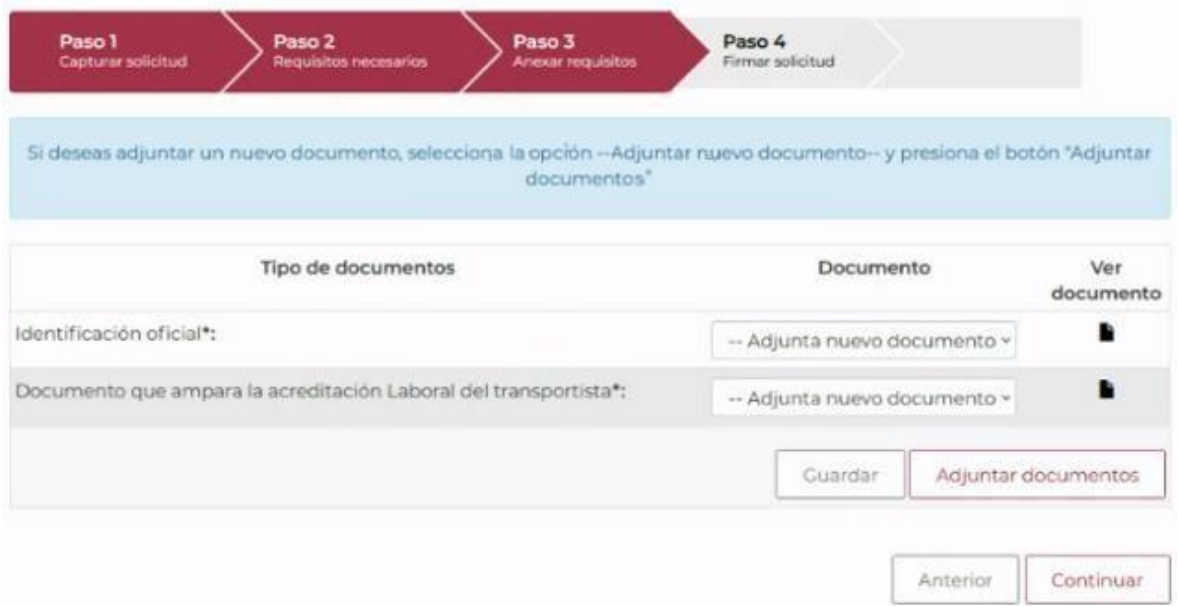

Posteriormente se podrá visualizar la siguiente ventana en la cual deberá de seleccionar el botón de **"Examinar"** y buscar el archivo correspondiente para cada tipo de documento, una vez hecho esto se deberá dar clic en el botón **"Abrir"**.

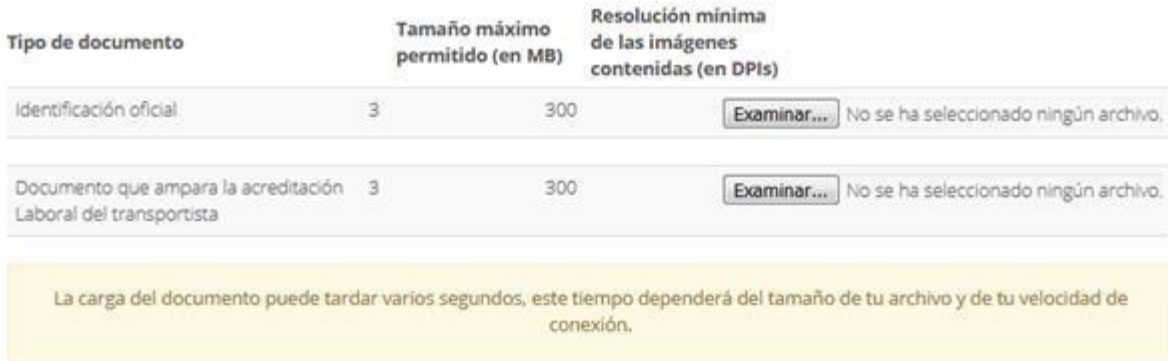

Al adjuntar el documento, VUCEM abrirá una ventana indicando que el estatus de carga es **Correcto,** dar clic en Cerrar:

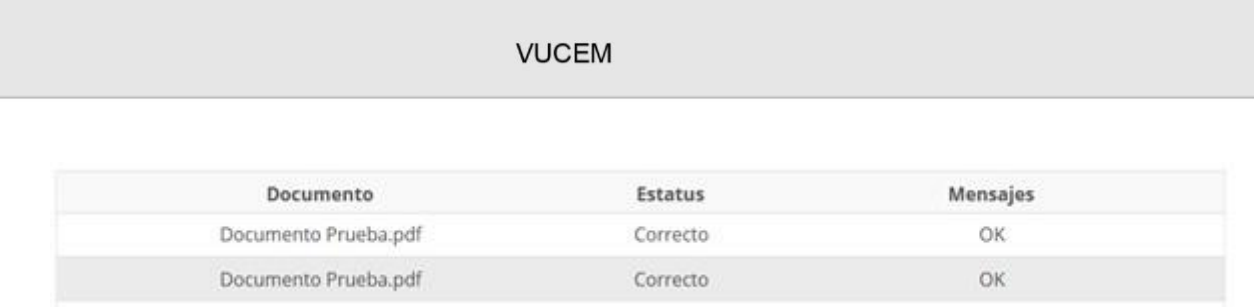

Una vez cerrada la ventana anterior, el solicitante podrá visualizar el documento si así lo desea, dando clic en los íconos de la columna *Ver documento***,** el usuario podrá dar clic en **Continuar** para firmar la solicitud.

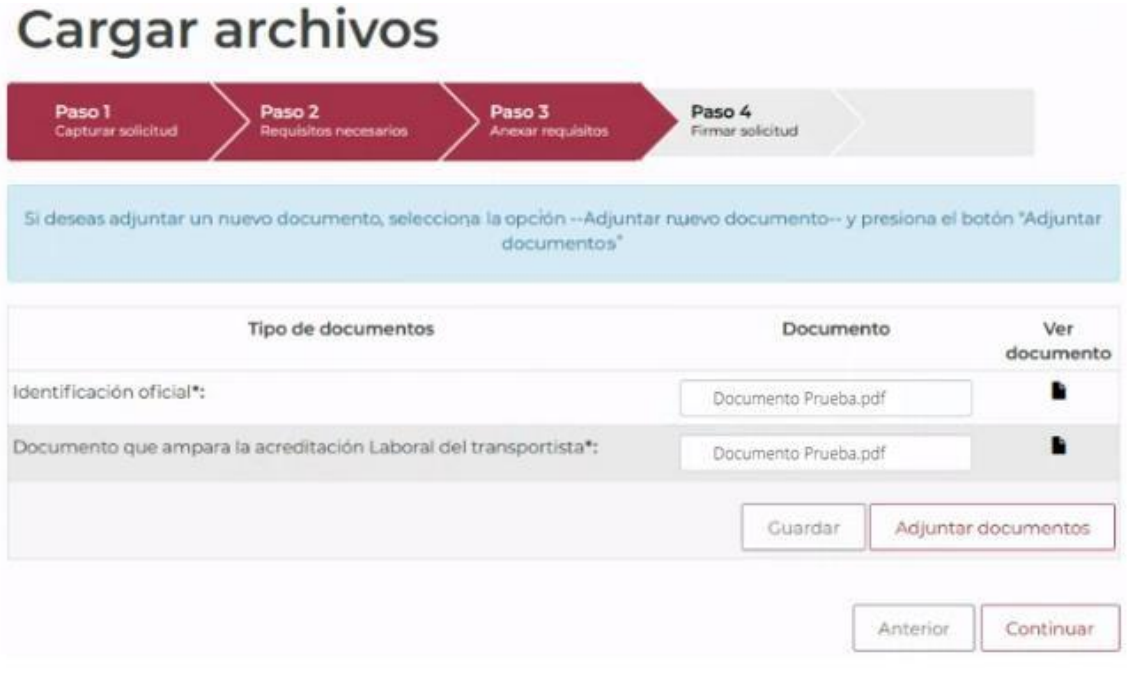

#### <span id="page-16-0"></span>*Paso 4.- Firmar Solicitud*

Una vez concluida la captura de información y documentación, el usuario podrá firmar la solicitud a través de su e.firma, para lo que deberá ingresar la siguiente información:

- Certificado (.cer)
- Clave privada (.key)
- Contraseña de clave privada

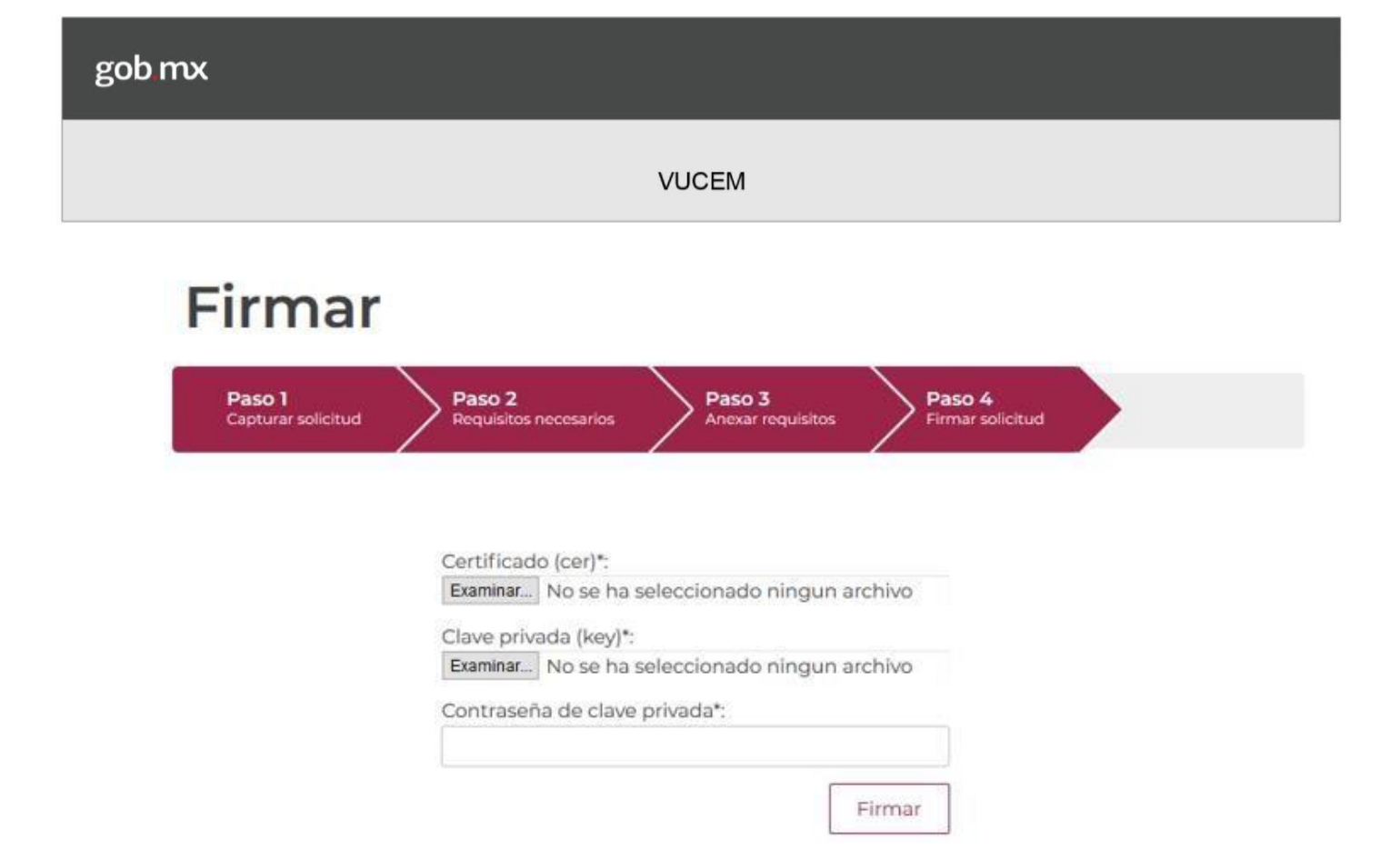

Al haber firmado la solicitud, se generará el folio VUCEM de la solicitud, y se recibirá el Acuse de recepción de trámite, donde en caso de querer visualizar la documentación se dará clic en la opción **Descargar**.

## Acuse de recibo

Tu solicitud ha sido registrada con el siguiente número de folio <0105500400120192300000123>.

### Acuse(s)

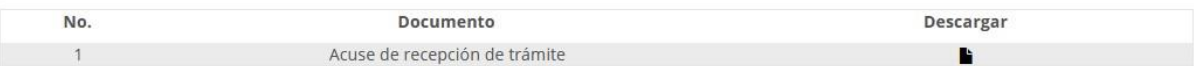

Acuse de recepción de trámite

gob.mx

Expedición Ventanilla Digital Mexicana de Comercio Exterior Promoción o solicitud en materia de comercio exterior

#### ACUSE DE RECEPCIÓN DE SOLICITUD

#### Número de CAAT: 3CJD

Siendo las 18:34:44 del 31 de Agosto del 2022, se tiene por recibida la solicitud de Expedición, folio de presentación 0105500400120222010000015, efectuada a través de la Ventanilla Digital Mexicana de Comercio Exterior ("Ventanilla Digital").

A continuación se señalan las personas a las que les está solicitando Cafete como transportista:

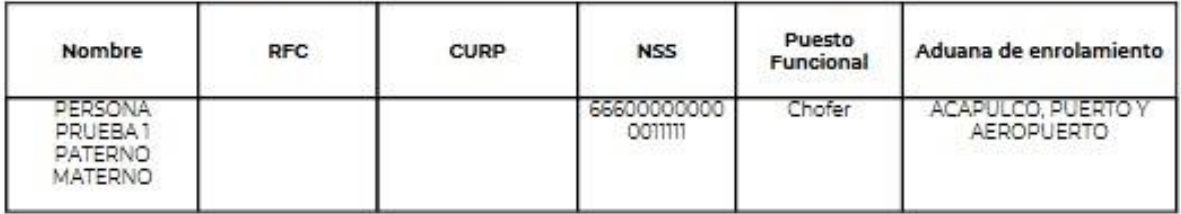

Documentos que adjuntó a su solicitud:

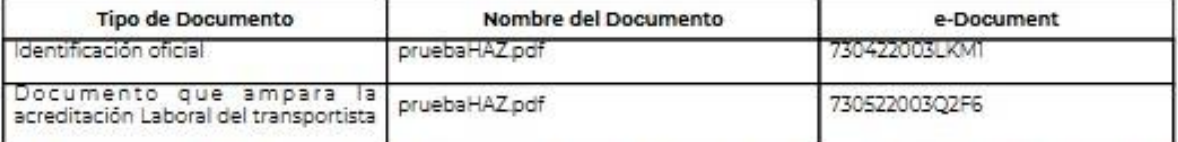

Su solicitud será analizada y se sujetará a lo previsto por los artículos 6°, 9-A, 9-B, 9-C, 9-D y 9-E de la Ley Aduanera, a las<br>disposiciones jurídicas aplicables al trámite respectivo, al Decreto por el que se establece Comercio Exterior, publicado en el Diario Oficial de la Federación el 14 de enero de 2011, así como a las condiciones de uso de la propia "Ventanilla Digital".

Ponemos a su disposición diferentes alternativas para que pueda dar seguimiento a su trámite de manera oportuna y en tiempo real desde su computadora o dispositivo móvil, las cuales se muestran a continuación:

Puede acceder directamente en la siguiente dirección:

https://wwwqa.ventanillaunica.gob.mx/ventanilla-gafetes-HA/tramite/seguimientoInstrucciones.action? &numeroFolio=0105500400120222010000015

Si lo prefiere puede escanear el código QR para el seguimiento:

### <span id="page-19-0"></span>Confirmar notificación de resolución

Una vez que el usuario haya ingresado a VUCEM se deberá dirigir a su bandeja de tareas pendientes, en este punto deberá ingresar el folio de su solicitud generada anteriormente, dar clic en el botón **Buscar** y posteriormente dar doble clic sobre él.

## Bandeja de tareas pendientes

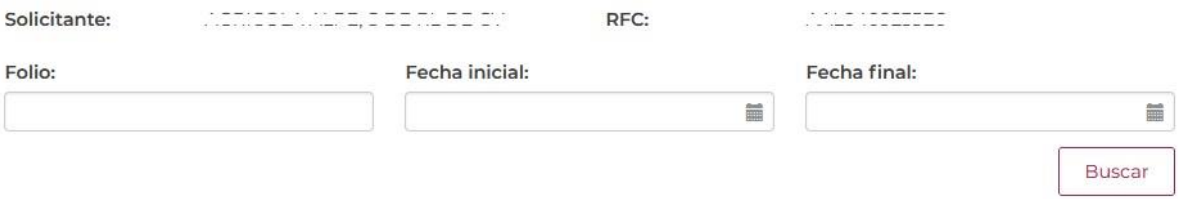

Después ingresar al folio se mostrará la siguiente ventana en la cual se podrá visualizar la *Confirmación de la Notificación*, y se procederá a agregar el pago de aprovechamiento seleccionando el botón de **"Continuar"**.

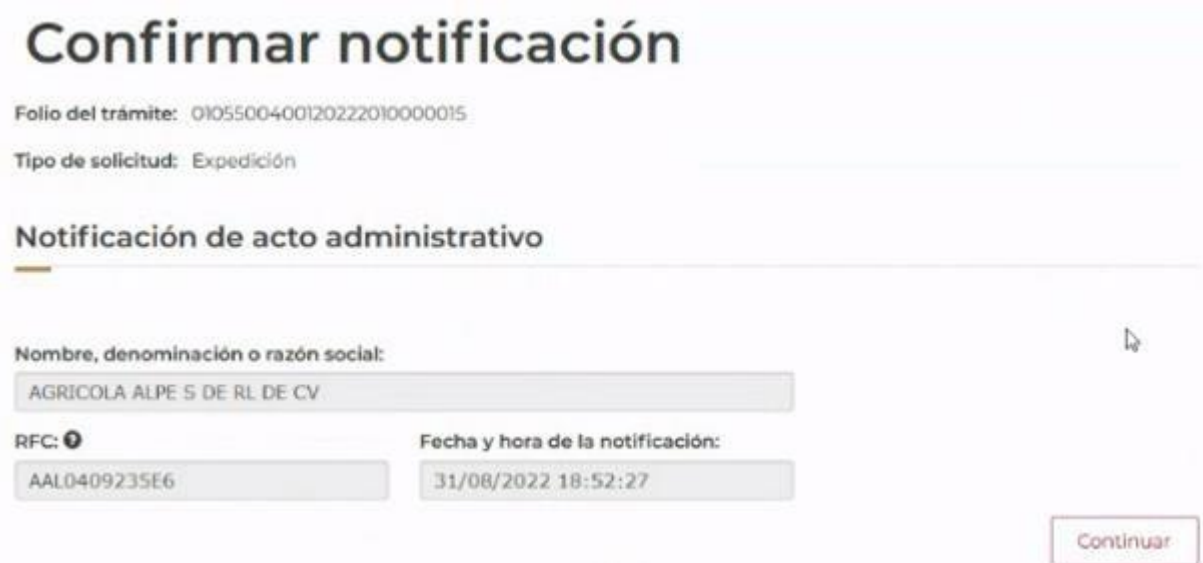

Posteriormente deberá realizar su pago en los lugares autorizados de conformidad en la Hoja Informativa 6, la cual esta publicada en el portal de VUCEM en el apartado de Ayuda.

Una vez realizado el pago, deberá ingresar a VUCEM y se le mostrará la siguiente ventana a fin de que capture los datos del pago de aprovechamiento (banco, llave de pago, fecha de pago).

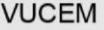

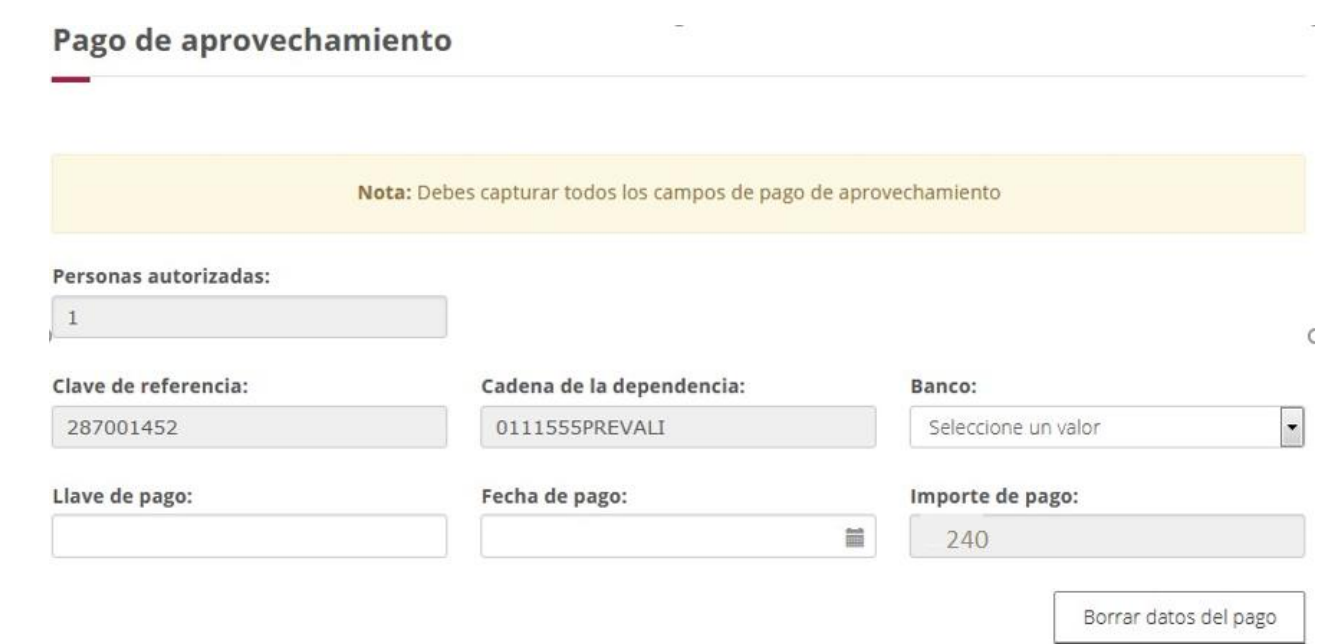

#### **Valor del GUI actualizado con referencia al Artículo 17 del Anexo 13 de las Reglas Generales de Comercio Exterior 2023.**

Una vez ingresado los datos del pago de aprovechamiento se deberá anexar el comprobante de pago de aprovechamiento, para esto se tendrá que dar clic en el botón **Examinar**, buscar el respectivo documento, dar clic en el botón **Abrir** posteriormente dar clic en el botón **Cargar archivo y Adjuntar Archivos.**

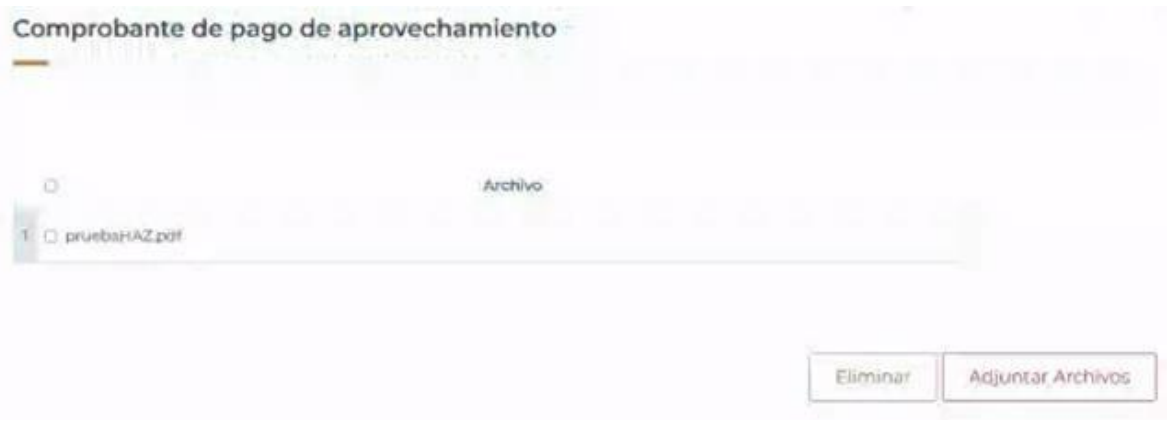

Después de haber cargado el comprobando el pago de aprovechamiento se podrá visualizar en el recuadro como en la siguiente imagen.

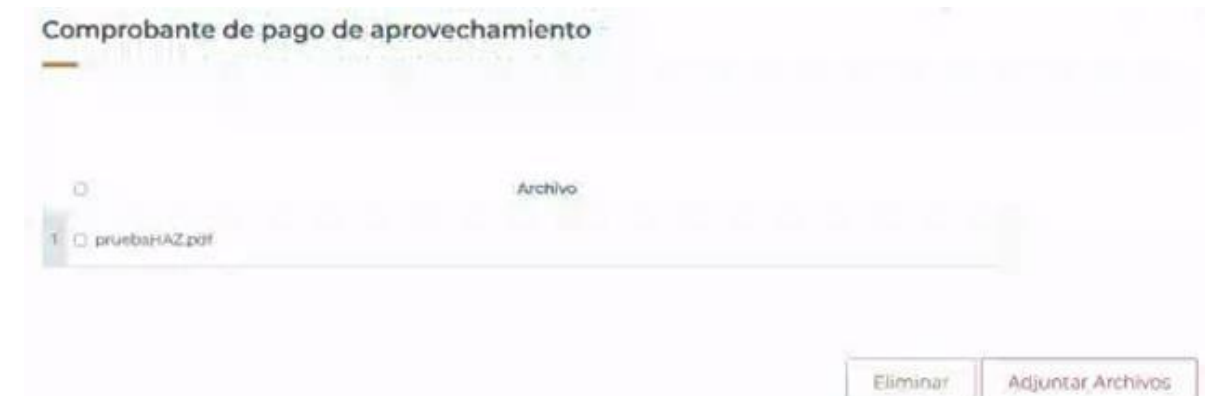

El usuario tendrá que aceptar el manifiesto bajo protesta seleccionando el recuadro de lado izquierdo y posteriormente dar clic en el botón **Continuar** para firmar la confirmación.

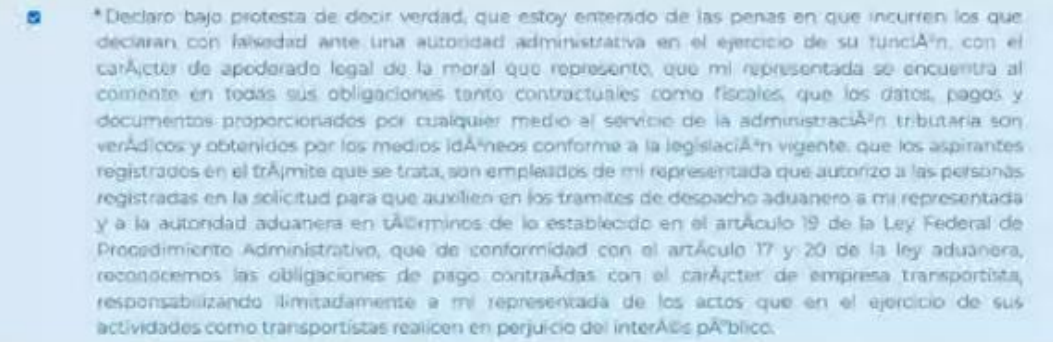

Posteriormente, el usuario deberá firmar a través de su e.firma, ingresando los siguientes datos:

- Certificado (cer)\*
- $\blacksquare$  Clave Privada (key)\*
- Contraseña de la Clave Privada

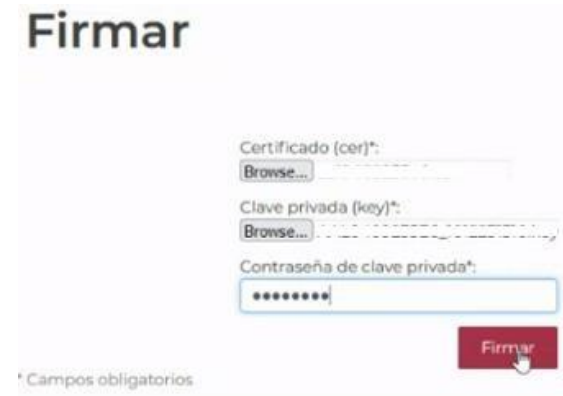

Una vez que el usuario firmo la notificación se recibirá el Acuse de Notificación, el Oficio de requerimiento y el Oficio de resolución, y en caso de que se desee visualizar la documentación

# se dará clic en el PDF.<br>**Acuses y resoluciones**

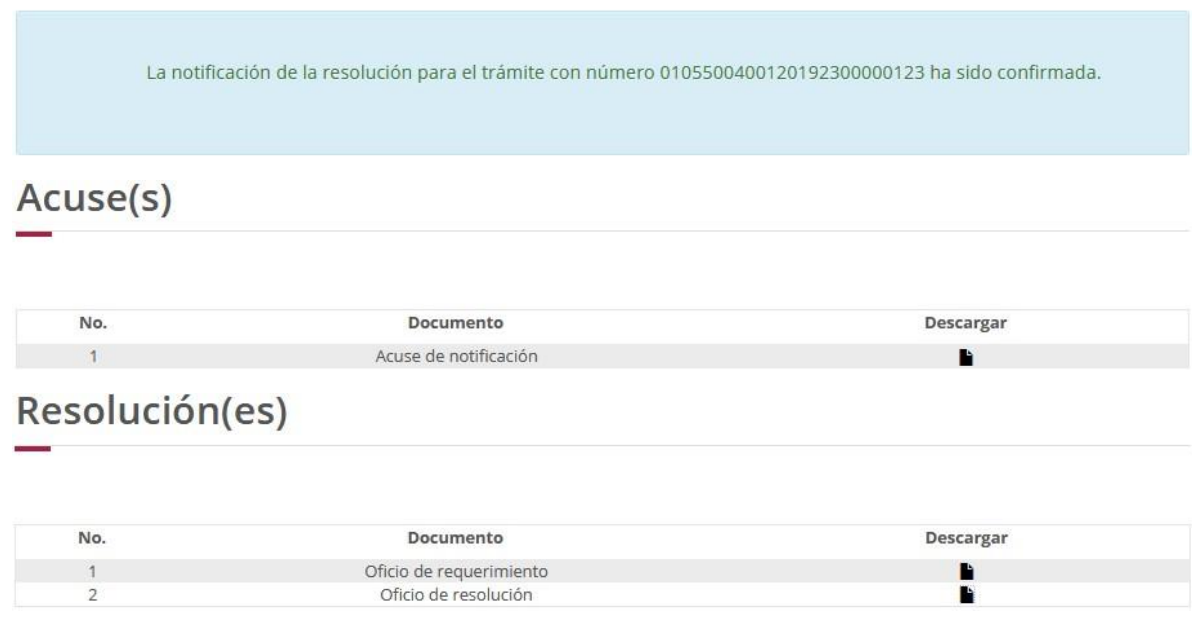

**Acuse de Notificación** 

gob.mx

ACUSE DE NOTIFICACIÓN Ventanilla Digital Mexicana de Comercio Exterior Promoción o solicitud en materia de comercio exterior

Estimado(a) MEDICEL MENDELECTRICE DI

RFC: 1012 100000000

Siendo las 18:57:06 del 31/08/2022, abrió con su FIEL el archivo que contiene el acto administrativo número 0105500400120222010000015-000016, de fecha 31/08/2022, emitido por ACAPULCO, GRO., relacionado con su trámite número 0105500400120222010000015, relativo a Expedición, presentado a través de la Ventanilla Digital Mexicana de Comercio Exterior el 31/08/2022, con folio de presentación 202740727; motivo por el cual se tiene por legalmente notificado el día 31/08/2022.

Cadena Original, información de Solicitud que precenta(c) que declara: 

#### c **Enrolamiento**

El operador deberá asistir a la aduana con su identificación oficial en original y copia, así como con su comprobante de pago en original esto a fin de proceder con el enrolamiento de huellas, foto y firma.

En este punto el usuario podrá volver a ingresar a VUCEM y se visualizará la notificación del enrolamiento donde se mostrará el siguiente oficio.

#### **Oficio de Enrolamiento**

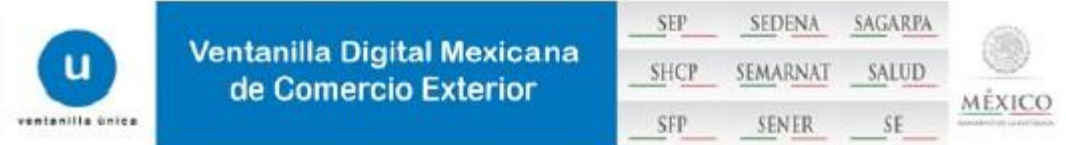

#### ACUSE DE ENROLAMIENTO

Denominación o Razón social:

RFC:

Número de CAAT: 2YMD

Con relación a su solicitud de Expedición de Gafete Transportista, folio de presentación 0105500400120192300000123-Con Pelacioni a su solicito de **Expedición de Galece Transportista**, folio de presentación **o los 500-400120152300000125-6729013**.<br>**67497013**, efectuada a través de la Ventanilla Digital Mexicana de Comercio Exterior "Vent

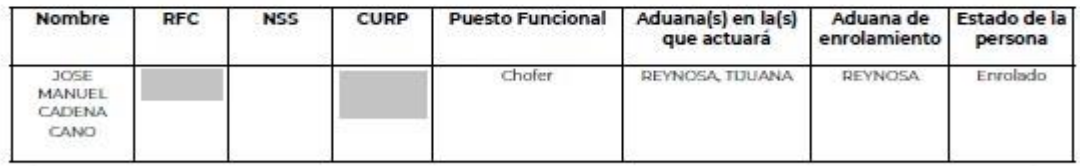

Cadena Original.<br>|0105500400120192300000123|27/02/2019|13:44:40|MAVL621207C95|LUIS AMBROSIO|MARTINEZ|VALENZUELA|NOVIDESA SA DE<br>|CV|NOV050905317|2YMD|Expedición de Gafete Transportista|010550040012019230000123-<br>|67497013||C

#### Sello Digital:

ibærilg9HCeQwmPgmEYoOQA6Aalupfve/WwE34wMxL93d3YZ2uyeBmWPvFiOJobBkBFtKysyVBfl<br>4+LgDSB7uhBQ2weT20gwXFMMfod.nqwDW4lCnyCtjkWBBndQmDTO/Y/BwnVCpAH9daqVlt3ykVPCB<br>nbcSEzb{iB7vfVVEGYQ=

### <span id="page-24-0"></span>Confirmar impresión de gafetes

Una vez que el usuario haya ingresado a -VUCEM se deberá dirigir a su bandeja de tareas pendientes, en este punto deberá ingresar el folio de su solicitud generada anteriormente, dar clic en el botón **Buscar** y posteriormente dar doble clic sobre él.

## Bandeja de tareas pendientes

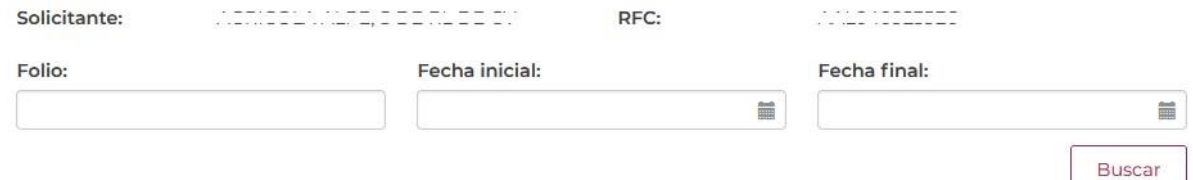

Después ingresar al folio se mostrará la siguiente ventana en la cual se podrá visualizar la *Confirmación de la Notificación*, y se procederá confirmar la impresión de los gafetes seleccionando el botón de **"Continuar"**.

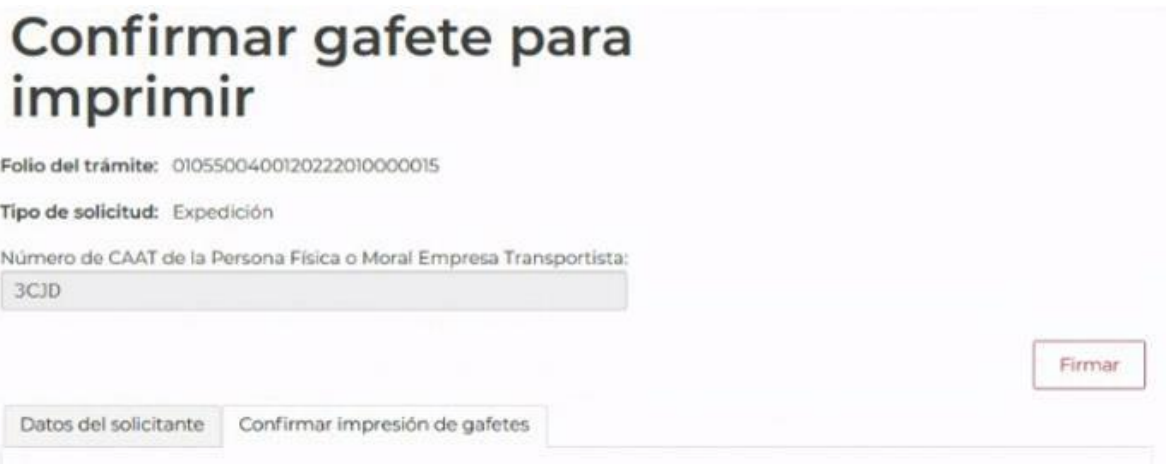

Se visualizará la siguiente ventana con los gafetes que se haya autorizado, se podrá seleccionar cual gafete estará Confirmado y cual Desistido desplegando el listado y seleccionando una de las opciones, y para finalizar deberá dar clic en el botón **Firmar**.

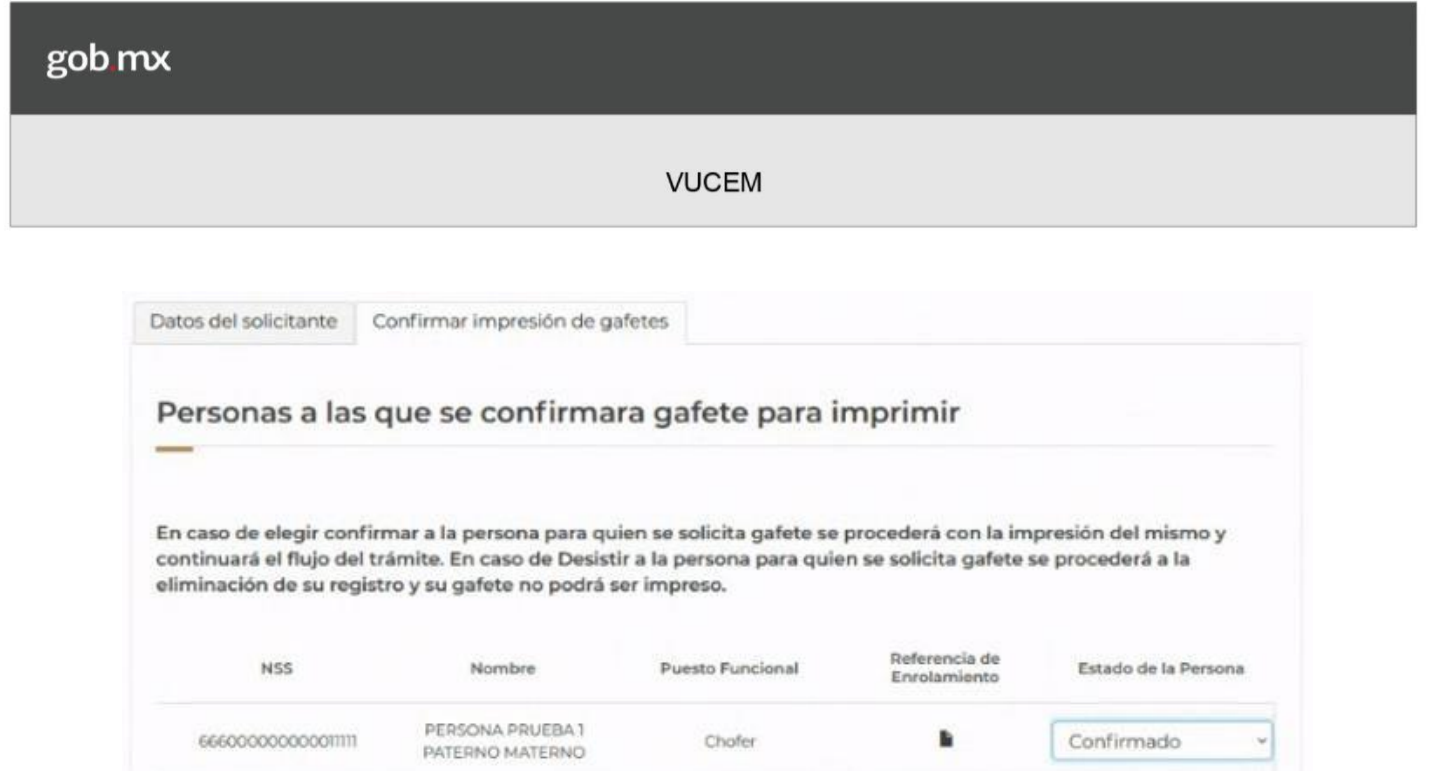

Una vez concluida la captura de información, el usuario podrá firmar la solicitud a través de su e.firma, para lo que deberá ingresar la siguiente información:

- Certificado (.cer)
- Clave privada (.key)
- Contraseña de clave privada

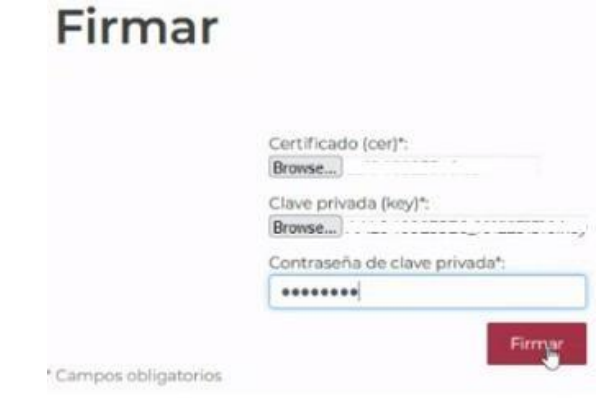

Posteriormente se recibirá la Confirmación de Gafetes a Imprimir y en caso de que se desee visualizar la documentación se dará clic en el PDF.

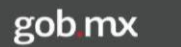

## Acuse de recibo

La confirmación de impresión de gafetes fue realizada exitosamente.

### Acuse(s)

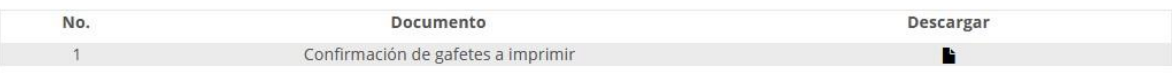

**Confirmación de gafetes a imprimir** 

#### gob mx

Expedición de Gafete Transportista Ventanilla digital mexicana de comercio exterior Promoción o solicitud en materia de comercio exterior

#### ACUSE DE CONFIRMACIÓN DE GAFETES A IMPRIMIR

Denominación o Razón social:

RFC:

Número de CAAT: 2YMD

Con relación a su solicitud de Expedición de Gafete Transportista, folio de presentación 0105500400120192300000123 -67497013, efectuada a través de la Ventanilla Digital Mexicana de Comercio Exterior "Ventanilla Digital", se le informa que fue recibida la información de los gafetes que han sido confirmados y serán impresos :

Personas que han sido confirmadas para la impresión de su gafete.

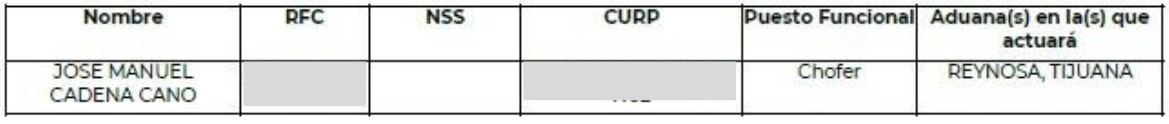

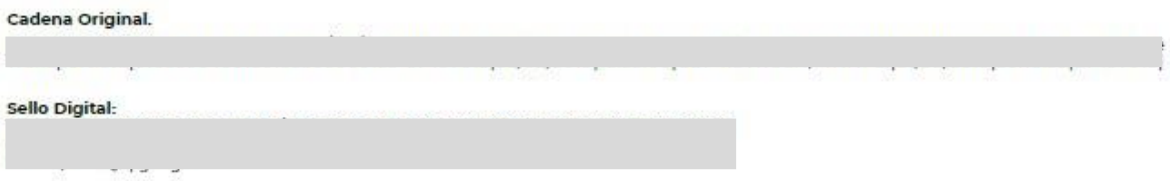

### <span id="page-28-0"></span>Adjuntar guía prepagada

Una vez que el usuario haya ingresado a VUCEM se deberá dirigir a su bandeja de tareas pendientes, en este punto deberá ingresar el folio de su solicitud generada anteriormente, dar clic en el botón **Buscar** y posteriormente dar doble clic sobre él.

## Bandeja de tareas pendientes

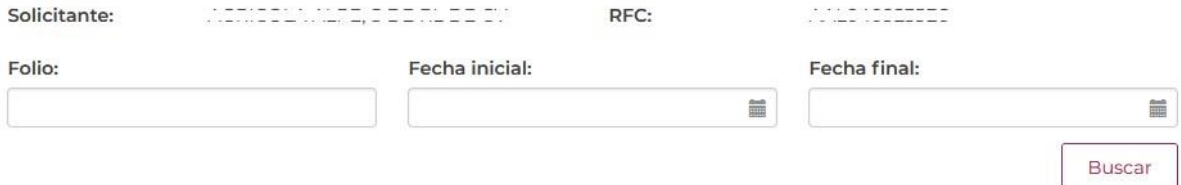

Se mostrará la siguiente ventana, en este apartado se podrá agrega la guía prepagada, para esto tendrá que dar clic en **Examinar**, buscar el documento y dar clic en **Abrir**, posteriormente agregar la orden de la guía y una vez hecho esto dar clic en el botón de **Agregar** para visualizar la información en la parte inferior.

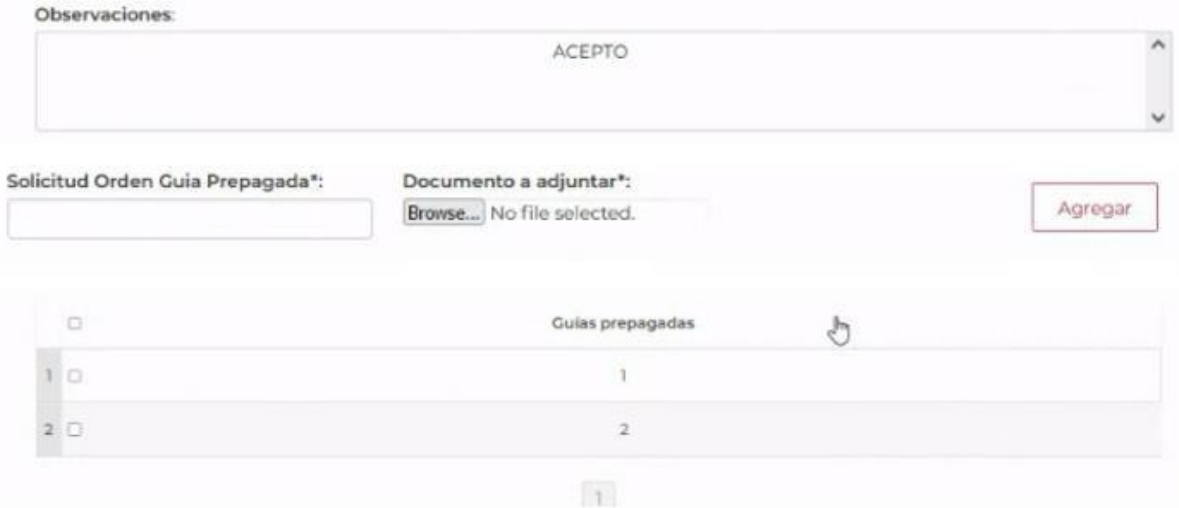

Ya que se haya adjuntado la guía prepagada se deberá firmar la solicitud, para esto deberá dar clic en el botón **Siguiente**.

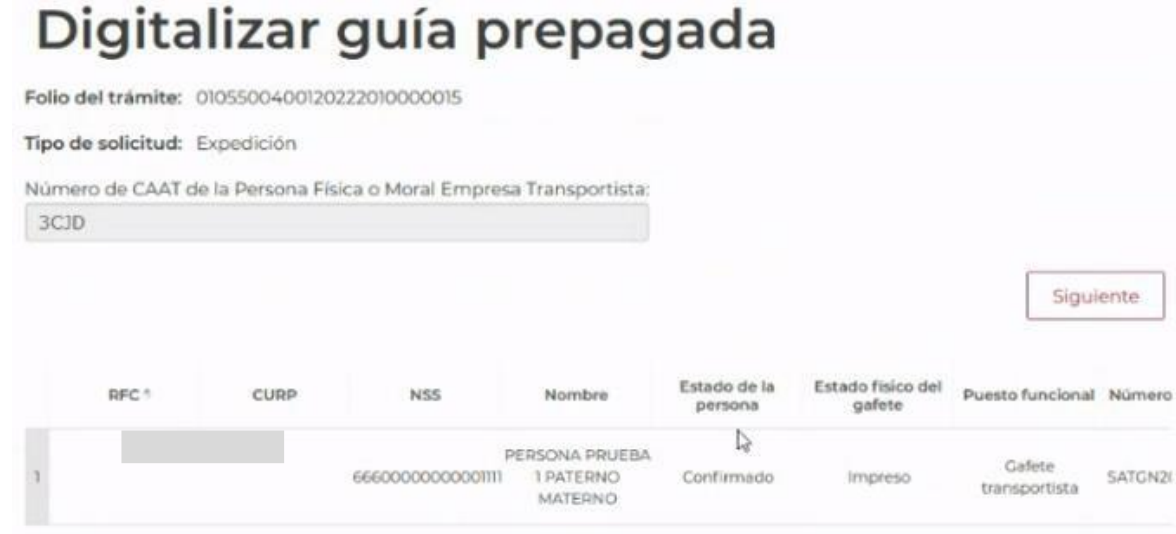

Una vez concluida la captura de información, el usuario podrá firmar la solicitud a través de su e.firma, para lo que deberá ingresar la siguiente información:

**VUCEM** ■ Certificado (.cer) ■ Clave privada (.key) Contraseña de clave privada Firmar

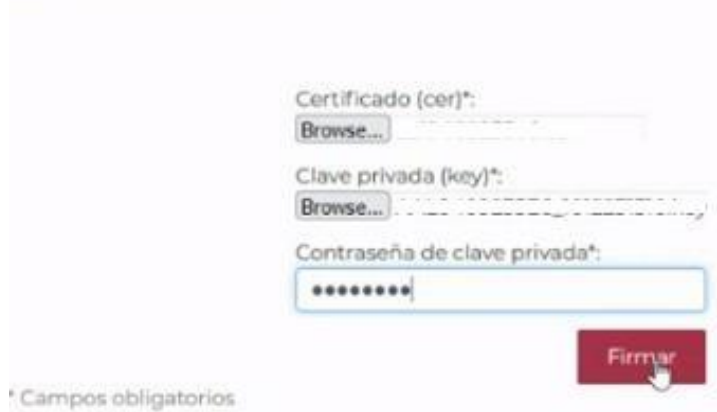

Luego de haber firmado la solicitud, se recibirá el Acuse de recepción de guía prepagada y en caso de querer visualizar el documento se tendrá que dar clic en el icono de descargar.

## Acuse de recibo

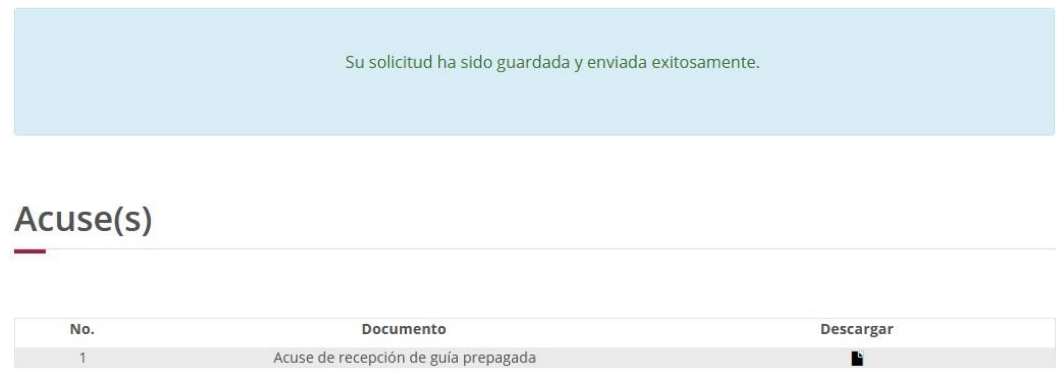

#### **Acuse de recepción de guía prepagada**

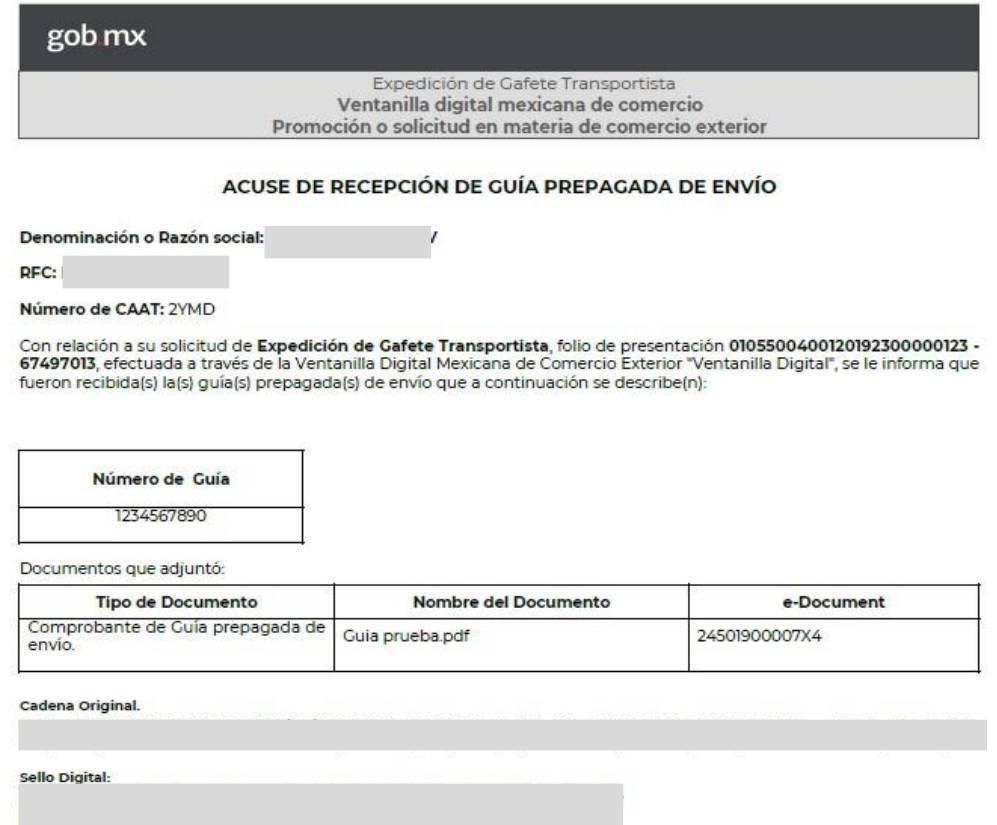

### <span id="page-31-0"></span>Confirmar recepción de gafetes

Una vez que el usuario haya ingresado a VUCEM se deberá dirigir a su bandeja de tareas pendientes, en este punto deberá ingresar el folio de su solicitud generada anteriormente, dar clic en el botón **Buscar** y posteriormente dar doble clic sobre él.

## Bandeja de tareas pendientes

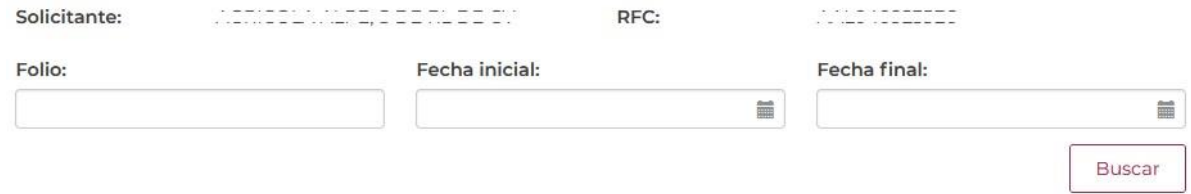

Posteriormente se mostrará la siguiente ventana y para poder visualizar los gafetes a confirmar se deberá dar clic en la pestaña **Confirmación de la recepción de los gafetes**.

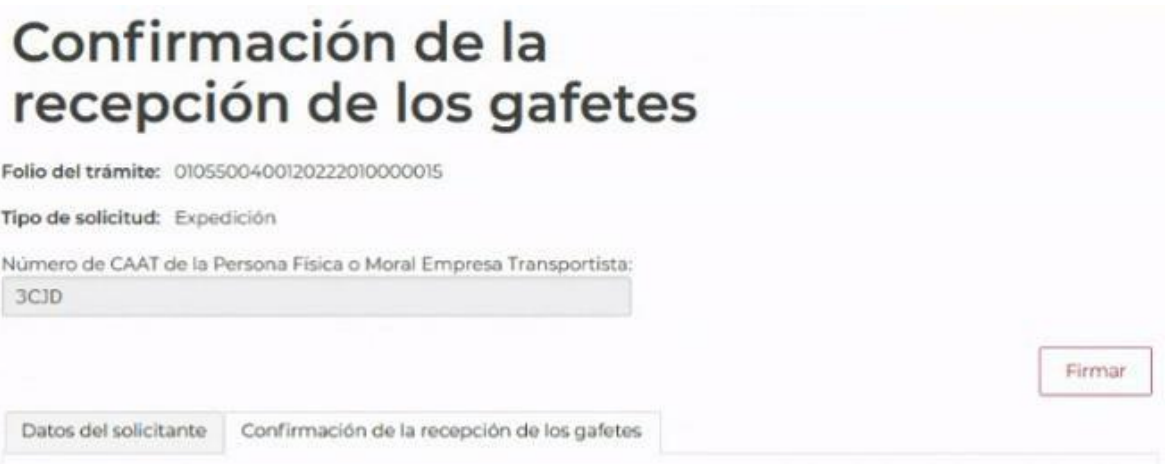

Se mostrará la siguiente ventana en la cual se visualizarán las personas a las que se les expedirá el gafete transportista y para aceptar la confinación se dará clic en el botón de **Firmar**.

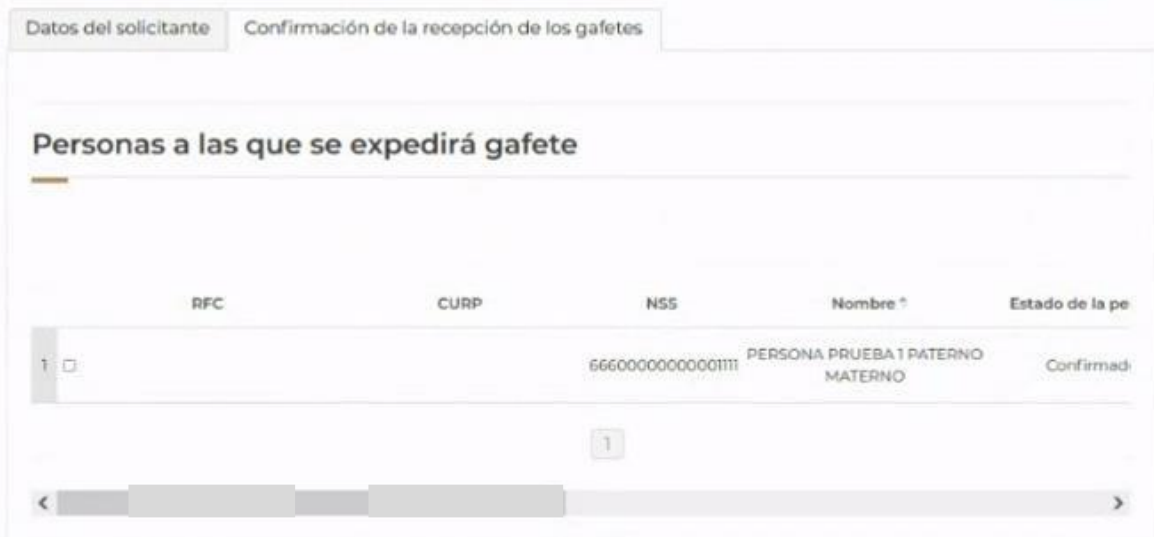

Ya que se hayan confirmado los gafetes, el usuario deberá ingresar los siguientes datos para firmar la recepción de los gafetes:

- Certificado (cer)
- Clave privada (key)
- Contraseña de clave privada

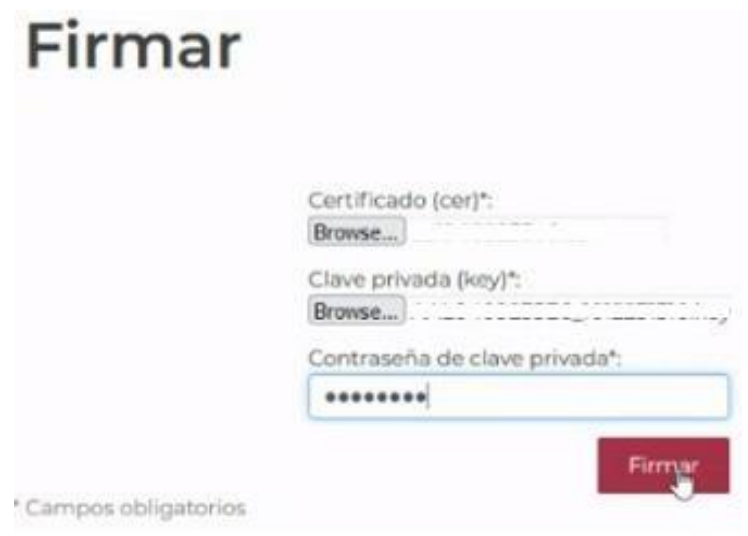

Una vez que se firmó la recepción de los gafetes se recibirá el Acuse de recepción de gafetes y se podrá visualizar el documento dando clic en el icono de Descargar.

## Acuse de recibo

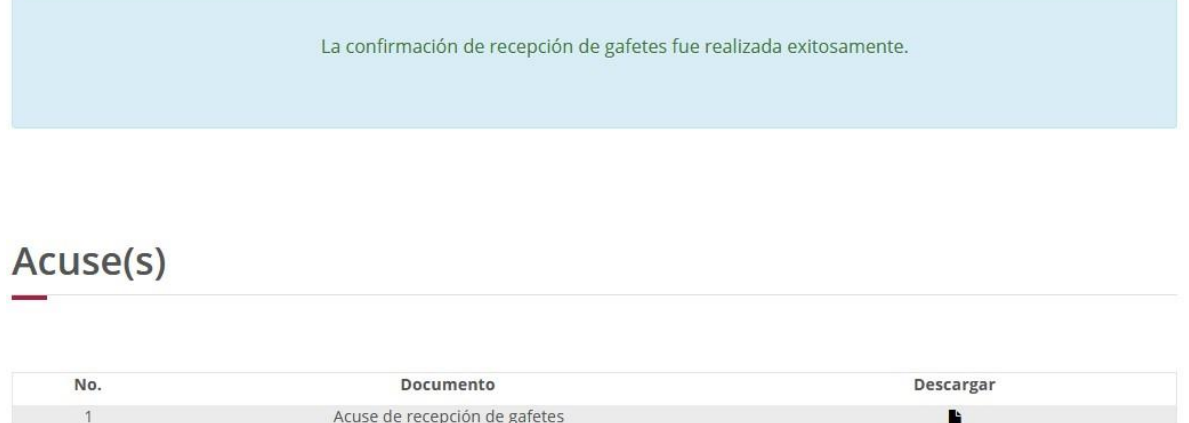

#### **Acuse de recepción de gafetes**

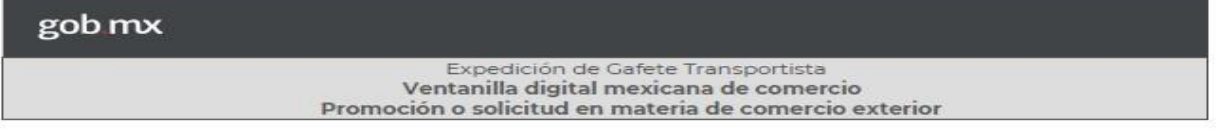

#### ACUSE DE RECEPCIÓN DE GAFETES DE TRANSPORTISTAS

Denominación o Razón social:

RFC:

Número de CAAT: 2YMD

**Contract Contract** 

Con relación a la solicitud de **Expedición de Gafete Transportista**, folio de presentación **0105500400120192300000123 -**<br>67497013, recibida a las 11:02:32 del 28 de Febrero del 2019 a través de la Ventanilla Digital Mexica

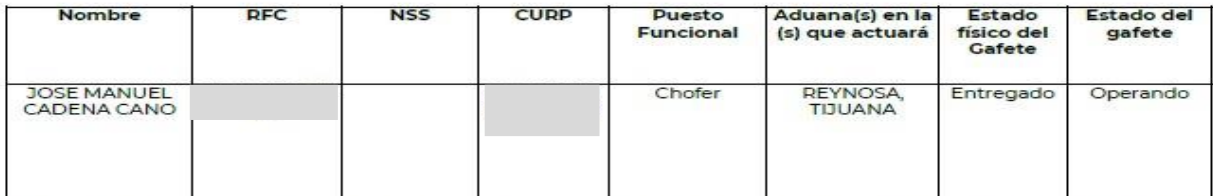

Nota: El uso del Gafete Único de Transportista está condicionado a que por lo menos se encuentre laborando con una<br>persona física ó moral debidamente autorizada y acreditada en la(s) Aduana(s) correspondiente(s).

Cadena Original. Ã, **Sello Digital:**